# **Teleview**

aggiornato alla versione del 16 aprile 2007

# MANUALE D'USO DEL SOFTWARE CARTOGRAFICO TELEVIEW IN AMBIENTE OPENGIADA

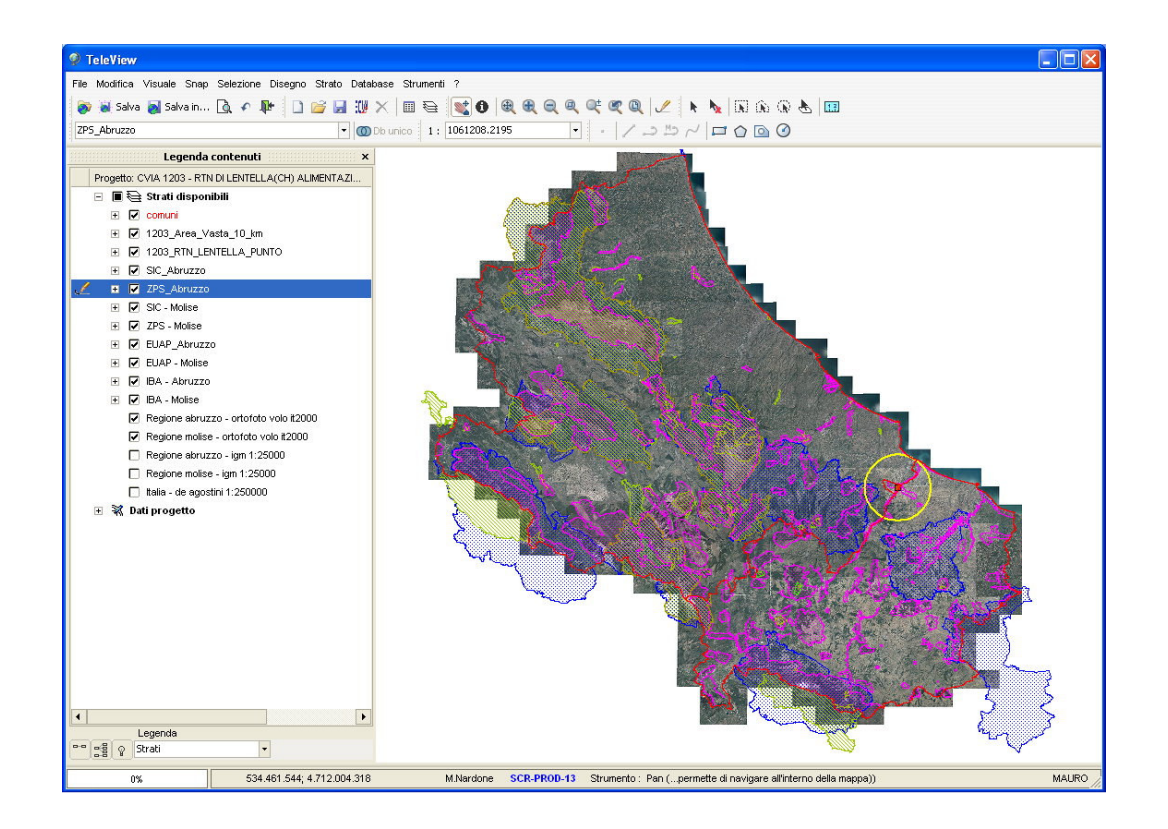

# **Sommario**

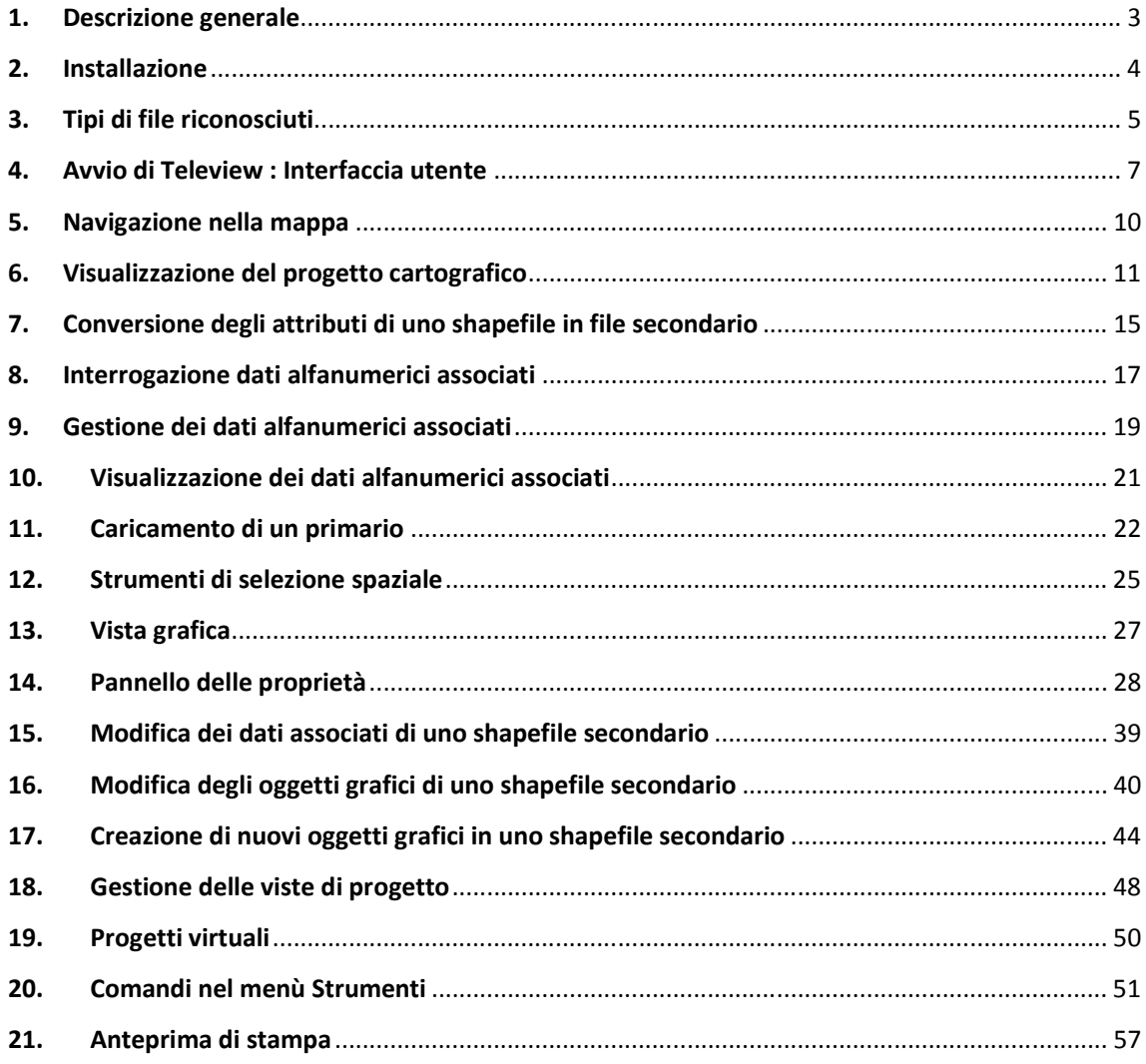

Questa guida ha lo scopo di seguire l'utente nell'uso di Teleview all'interno della suite OpenGiada dalle operazioni più semplici come la consultazione di un file cartografico alle operazioni più complesse come la creazione ed il salvataggio di progetti cartografici.

Vengono invece solo accennate le procedure di installazione e di utilizzo dei software GID Catalogo Gis e Spiga in quanto le informazioni necessarie possono essere trovate nei relativi manuali d'uso. Le funzionalità inoltre vengono spiegate con esempi pratici correlati da immagini.

Questo simbolo indica che viene descritto un passaggio o una funzionalità a cui prestare particolare attenzione.

# 1. Descrizione generale

Teleview è un applicativo per la consultazione, creazione e modifica di dati geografici archiviati con i moduli di Catalogo GIS. E' possibile lavorare contemporaneamente su dati cartografici di tipo sia raster che vettoriali, supporta tutti i formati usati all'interno della Suite OpenGiada come Shapefile (Creazione e Modifica), Tiff, Bmp e Jpg georeferenziati (Solo lettura), Er Mapper ECW compressi (Solo lettura), file di AutoCad in formato DWG (Solo lettura), file GRID in formato ESRI Adf (Solo lettura), file TIN in formato ESRI adf (Solo lettura).

Teleview consente di operare sui Progetti Cartografici prodotti tramite Catalogo GIS oppure su singoli strati catalogati modificando una serie di parametri grafici al fine di ottimizzare le capacità di analisi del territorio rappresentato.

Le informazioni relative alla vestizione grafica di un progetto vengono memorizzati del database di funzione, in questo modo i dati sono condivisibili ad altri utenti che accedono a quella funzione oppure a servizi web map server che possono pubblicare in rete i progetti lavorati con Teleview.

Teleview è integrato all'interno della configurazione di OpenGiada, infatti è possibile lanciare l'applicazione direttamente dalla scheda metadato di Catalogo GIS e visualizzare

 $\sqrt{2}$ 

all'interno di Teleview i dati relativi allo strato o al progetto selezionato. Avviando l'applicazione dal file eseguibile si entra in una modalità limitata e non sarà possibile l'integrazione con le informazioni di Catalogo GIS.

# 2. Installazione

Teleview si installa in un personal computer semplicemente lanciando il file setup.exe, al termine della procedura vengono visualizzati i collegamenti di avvio del programma sia sul desktop che sul menù dei programmi.

> Lanciando l'applicazione direttamente da uno di questi collegamenti si accede nella modalità "stand alone" che consente un uso limitato delle funzionalità, ma può bastare per una consultazione rapida dei file cartografici presenti su una memoria di massa (DVD-rom, Hdd, chiavi usb, cartelle di rete).

Le funzionalità descritte nei prossimi paragrafi invece faranno riferimento nell'uso all'interno di Open Giada, dove Teleview viene avviato dal software di catalogazione e archiviazione (Catalogo GIS). In particolare Teleview può essere avviato tramite un pulsante contraddistinto dalla seguente icona , questo comando è attivabile dai moduli Gestione Strati e Gestione Progetti rispettivamente per caricare un singolo strato o un progetto cartografico.

 $\sqrt{2}$ 

Con il termine "Strato cartografico" viene indicato un file raster o vettoriale a cui viene associato un metadato tramite il processo di catalogazione.

Il Progetto Cartografico invece è costituito da una lista di strati cartografici e può includere a sua volta altri progetti cartografici.

# 3. Tipi di file riconosciuti

Con Teleview è possibile visualizzare file cartografici memorizzati nei seguenti formati :

Nome: Esri ShapeFile

#### Estensione: .SHP

 $\sqrt{2}$ 

Esri Shapefile è il più popolare formato di dati vettoriali geospaziali, le geometrie possibili sono principalmente punti, linee e poligoni e ad ogni elemento possono essere associati degli attributi alfanumerici.

> Nel formato base standard lo shapefile prevede un file SHP che memorizza gli elementi spaziali, un file SHX che memorizza l'indice, ed un file DBF per gli attributi. Nel sistema di catalogazione è prevista anche la possibilità di aggiungere un file MDB (MS Access Mdb) relazionato che estende le potenzialità di gestione dei dati di uno shapefile. Questo formato è adottato come standard nel la suite OpenGiada ed è gestito in maniera nativa da Teleview. Questo formato di file può essere creato e modificato all'interno dell'applicazione.

Nome: Bitmap,Tiff,Jpeg

Estensione: .BMP , .TIF , .JPG

Sono formati di tipo raster o immagine tra i più conosciuti in ambiente Microsoft, possono anche essere georeferenziati e quindi posizionati spazialmente tramite un file con estensione .bpw, .tfw o .jpw.

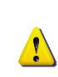

Questa tipologia di file viene memorizzata completamente nella memoria di sistema, quindi soprattutto nel caso dei BMP non compressi è consigliabile non caricare file troppo grandi per non sovraccaricare il sistema. Questo formato è supportato in sola lettura.

Nome: ErMapper ECW

Estensione: .ECW

ErMapper ECW è un formato raster compresso usato principalmente per memorizzare grandi quantità di dati come ortofoto con risoluzione 1m oppure foto satellitari. In questo caso il file che può anche utilizzare 10 GigaByte di spazio non viene caricato tutto in memoria, cosi è possibile aprirlo anche da rete senza rallentamenti dovuti alla mancanza di memoria. Questo formato è supportato in sola lettura.

Nome: ESRI Grid

Estensione: .ADF

ESRI GRID è un formato usato per l'interpretazione di dati in tre dimensioni come la rappresentazione del terreno DTM (Digital Terrain Model). Questo formato è supportato in sola lettura.

Nome: ESRI TIN (Triangular Irregular Network) Estensione: .ADF ESRI TIN è un formato vettoriale utilizzato per digitalizzare modelli di territorio molto vasto. Graficamente è rappresentato da una rete di triangoli irregolari. Questo formato è supportato in sola lettura.

Nome: Autocad DWG Estensione: .DWG Formato di Autodesk Autocad. Questo formato è supportato in sola visualizzazione anteprima.

# 4. Avvio di Teleview : Interfaccia utente

Primo avvio di Teleview in un personal computer configurato con la suite OpenGiada del Ministero dell'Ambiente della Tutela del Territorio e del Mare.

In questo paragrafo vengono spiegati i passi fondamentali per l'avvio di Teleview dal modulo Catalogo GIS, quindi i requisiti minimo per poter effettuare questa operazione è assicurarsi di avere installato e configurato il software di gestione principale denominato GID ed il software di archiviazione cartografica denominato Catalogo GIS. Al momento della configurazione del sistema vengono assegnate delle funzioni di lavoro che consentono l'accesso alle informazioni presenti sui relativi database.

Le funzioni attivate sono verificabili nella schermata principale di GID, è possibile avviare l'applicazione GID dal menu programmi oppure dal collegamento sul desktop, all'interno della schermata principale e tramite la barra di navigazione posta sulla sinistra è possibile accedere al Catalogo GIS ed in particolare ai moduli denominati Gestione Supporti, Gestione Progetti e Gestione Strati. In questo primo esempio d'uso del sistema viene usato Gestione Strati.

Per i dettagli su come archiviare uno file fare riferimento alla guida di Catalogo Gis, in questa guida l'utilizzo del catalogo viene descritto in grandi linee e nelle aree di interazione con Teleview.

Tutti moduli di cartografia presentano un'interfaccia utente analoga, questa è composta principalmente da una griglia dati ordinabile e filtrabile e da una barra di pulsanti posta in alto che avvia tutti possibili comandi. Per archiviare un file cartografico è necessario attivare il

comando "Aggiungi strati..."  $\boxed{1}$  che avvia la maschera di dettaglio di Gestione Strati da cui è possibile selezionare un file da una qualsiasi memoria di massa e catalogarlo nel sistema.

A questo punto utilizzando il comando "Visualizza gli strati in Teleview..." e possibile caricare e visualizzare il file catalogato (strato cartografico) all'interno di Teleview.

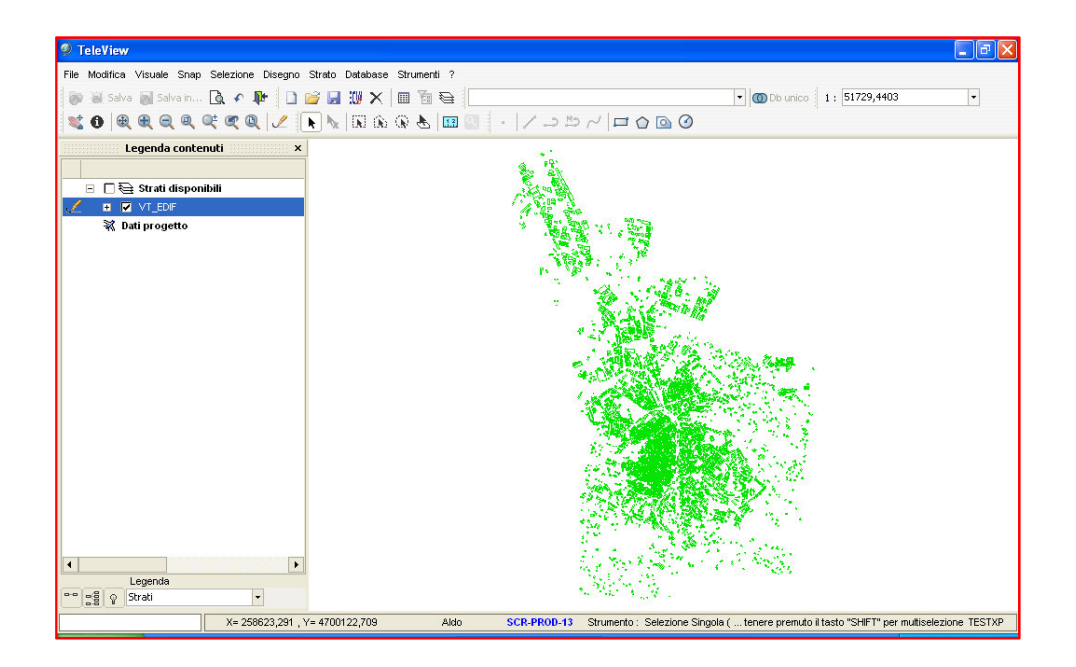

Teleview normalmente viene avviato automaticamente da Gestione Strati o Gestione Progetti, il caricamento del file può prendere del tempo, anche alcuni minuti nel caso di file molto grandi. Soprattuto per l'apertura di file di grandi

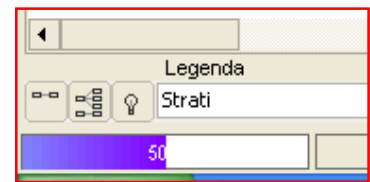

dimensioni che si trovano in rete è consigliato non occupare ulteriori risorse avviando altri processi o applicazioni. Durante il caricamento viene indicato la percentuale di completamento dell'operazione tramite una barra colorata situata in basso a sinistra, alla fine del processo, se non sono presenti errori, il file viene visualizzato al centro della vista grafica.

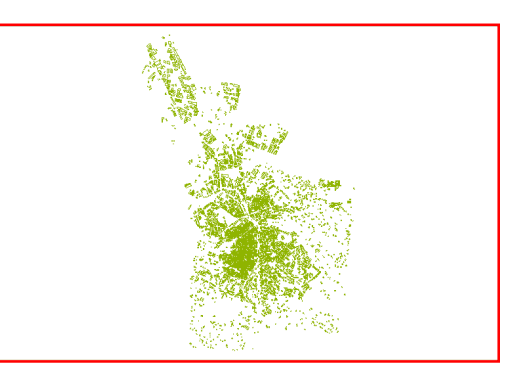

La maschera principale di Teleview è di tipologia classica delle applicazioni windows infatti è divisibile nelle seguenti componenti:

- Menu principale e toolbar di attivazione rapida dei comandi
- Legenda di navigazione laterale
- Area di lavoro (dove avviene la visualizzazione grafica delle mappe cartografiche)
- Barra di stato

Il menù principale consente di avviare la maggior parte delle funzioni presenti mentre i comandi più usati sono replicati nello spazio inferiore con dei pulsanti di accesso rapido raggruppati per categoria. E' possibile modificare la posizione degli elementi nella toolbar o visualizzare solo quelli che vengono usati più spesso. Altri comandi infine possono essere avviati accedendo a dei menu popup attivabili con il tasto destro del mouse. Ad esempio facendo clic con il tasto destro del mouse sulla vista grafica è possibile in qualsiasi momento visualizzare alcuni comandi relativi alla vista grafica come lo zoom e il pan sulla mappa.

File Modifica Visuale Snap Selezione Disegno Strato Database Strumenti ? **By Walder Market Drive in ... Q. + P | D & H W X | O & &** | Db unico | 1: 51729,4403  $\overline{\phantom{a}}$ 30 QQQQTQQ Z INMAG& DE | · | / -> 5 / | 0 0 0

#### Menu principale

File : gruppo comandi di gestione (caricamento e salvataggio) di progetti e stampa.

Il menù File mette a disposizione i comandi di apertura e salvataggio di un progetto, di esportazione dell'immagine visualizzata nell'area di lavoro in un file di tipo \*.bmp, di verifica dell'avvenuta connessione da parte dell'applicazione alla banca dati di catalogo G.I.S., il comando di attivazione del layout di stampa e, in ultimo, il comando di chiusura dell'applicazione.

Modifica : gruppo comandi per la modifica spaziale degli elementi di uno strato vettoriale.

Il menù Modifica contiene i comandi grafici che agiscono sullo strato attivo e sugli oggetti selezionati dall'utente, consentendo di modificare, spostare, ruotare, ridimensionare ed eliminare un oggetto di uno strato vettoriale.

Visuale : gruppo comandi per la navigazione all'interno della mappa.

Snap : gruppo comandi di selezione della modalità di snap corrente.

Selezione : gruppo comandi per le selezioni spaziali.

Disegno : gruppo comandi per la creazione di geometrie all'interno di uno strato vettoriale.

Strato : gruppo comandi di gestione degli strati.

Database : gruppo comandi di gestione dei dati alfanumerici associati.ù

Strumenti : gruppo comandi per le impostazione e l'attivazione di procedure avanzate.

# 5. Navigazione nella mappa

Dopo il caricamento dello strato per muoversi all'interno della mappa si possono usare i comandi presenti del menu Visuale :

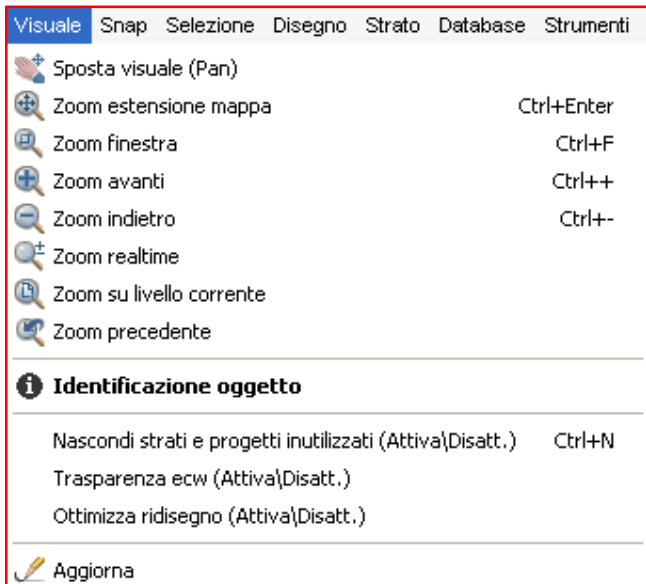

Sposta visuale, comunemente chiamato PAN, consente di spostare il punto di vista della mappa sia in verticale che in orizzontale senza cambiare la scala di visualizzazione.

Zoom finestra, anche attivabile con la pressione contemporanea dei tasti Ctrl e F, consente di cambiare la scala di visualizzazione della mappa semplicemente disegnando con riquadro l'area da ingrandire.

Zoom estensione mappa, anche attivabile con la pressione contemporanea dei tasti Ctrl e Enter, cambia la scala e centra la visualizzazione in modo da avere una visione generale completa di tutta la mappa e dei file che la compongono.

Zoom avanti, anche attivabile con la pressione contemporanea dei tasti Ctrl e + , consente di aumentare la scala e quindi di avvicinarsi gradualmente.

Zoom indietro, anche attivabile con la pressione contemporanea dei tasti Ctrl e - , consente di diminuire la scala e quindi di allontanarsi gradualmente.

Zoom realtime, consente di aumentare o diminuire la scala nella mappa con un' effetto di continuità. Per effettuare lo zoom una volta attivato il comando si deve cliccare e tenere premuto il tasto sinistro del mouse su un punto della mappa, quindi spostare avanti o indietro il mouse. La procedura termina al rilascio del tasto sinistro del mouse.

Zoom su livello corrente, cambia la scala e centra la visualizzazione in modo da avere una visione generale completa dello strato corrente.

Zoom precedente, torna alla scala di visualizzazione precedente.

# 6. Visualizzazione del progetto cartografico

Il progetto cartografico è un'insieme di strati informativi connessi da un legame logico. Il processo di creazione viene eseguito tramite il modulo Gestione Progetti di Catalogo Gis.

Per aprire un progetto cartografico è necessario attivare il comando "Invia Progetto in Teleview"

職 per visualizzare il contenuto del progetto cartografico.

Teleview coordina singoli strati cartografici, salva stili e impostazioni di visualizzazione necessari per l'analisi del territorio.

In un progetto possono essere modificati una serie di parametri grafici che hanno lo scopo di rendere la mappa più comprensibile all'utente finale, l'utilizzo di queste funzioni verrà trattato in dettaglio nei prossimi paragrafi. Tutte le modifiche alla vestizione grafica di un progetto devono essere salvate in modo da renderle disponibili successivamente.

Il caricamento di un progetto può richiedere anche alcuni minuti di attesa e molte risorse da parte dell'elaboratore, quindi è consigliabile non effettuare altre operazioni durante la questa fase.

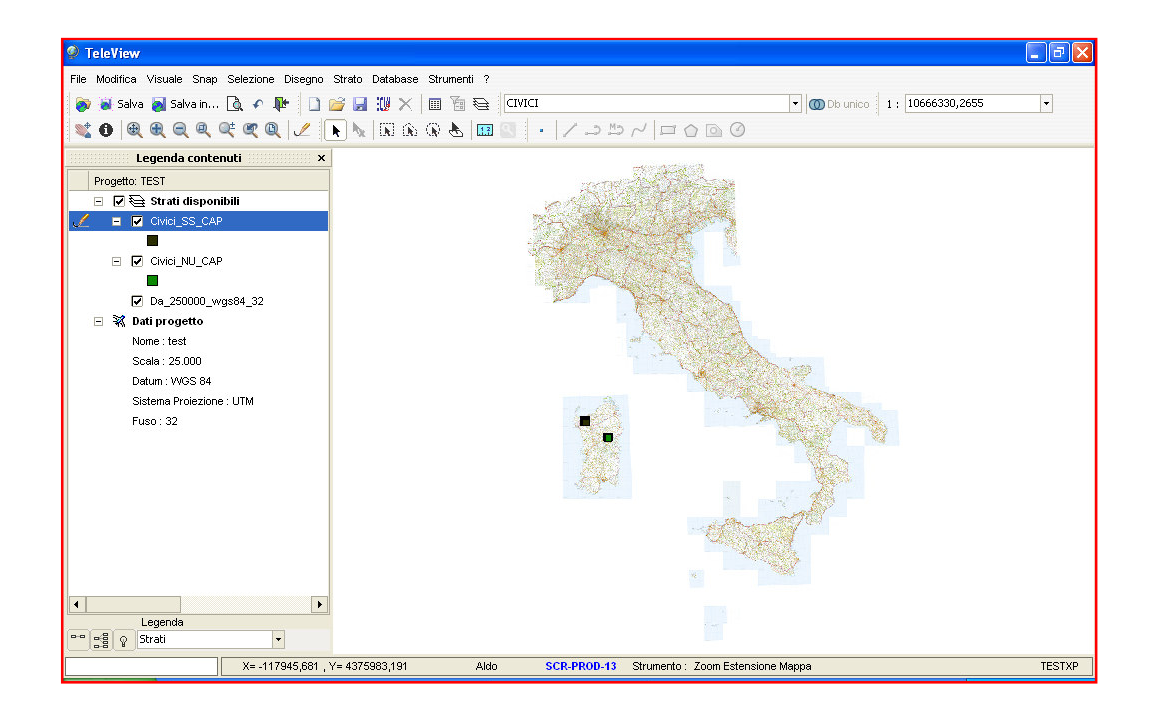

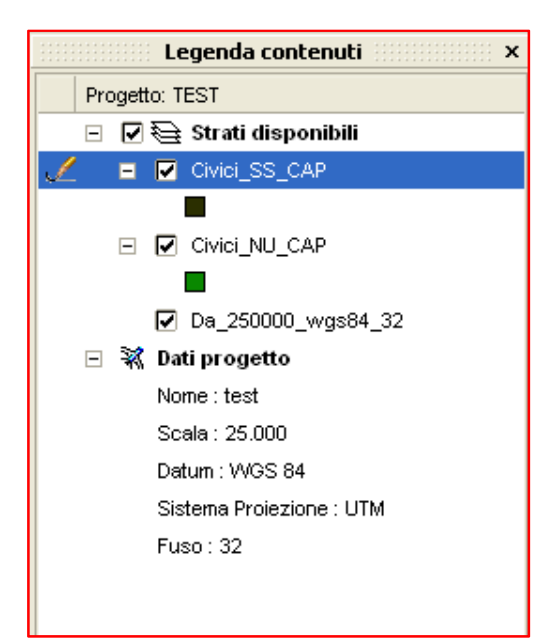

All'apertura di un nuovo progetto tutti gli strati che lo compongono risultano spenti e quindi non sono visibili.

Per accendere uno strato e renderlo visibile sulla vista grafica e per altre funzioni si utilizza la Legenda Contenuti .

La legenda di Teleview visualizza gli strati in una struttura ad albero interattiva, nel caso di strati vettoriali la legenda consente anche di visualizzare il tematismo applicato in modo che siano distinguibili.

#### Legenda contenuti

La legenda dei contenuti consente di individuare rapidamente quali strati compongono il progetto e il loro stato. E' possibile scegliere di visualizzare lo strato nell'area grafica o di nasconderlo, cliccando sulla casella di selezione alla sinistra del nome. La legenda può essere posizionata in qualsiasi punto dello schermo trascinandola con il mouse, può essere chiusa oppure spostata sul lato opposto dell'area di lavoro. Nella legenda dei contenuti è altresì possibile visualizzare i dati di progetto (nome, sistema di proiezione, ecc.) e scegliere se visualizzare l'elenco degli strati (impostazione di default) oppure la struttura del progetto.

Nell'immagine sotto, un esempio di personalizzazione dell'area di lavoro:

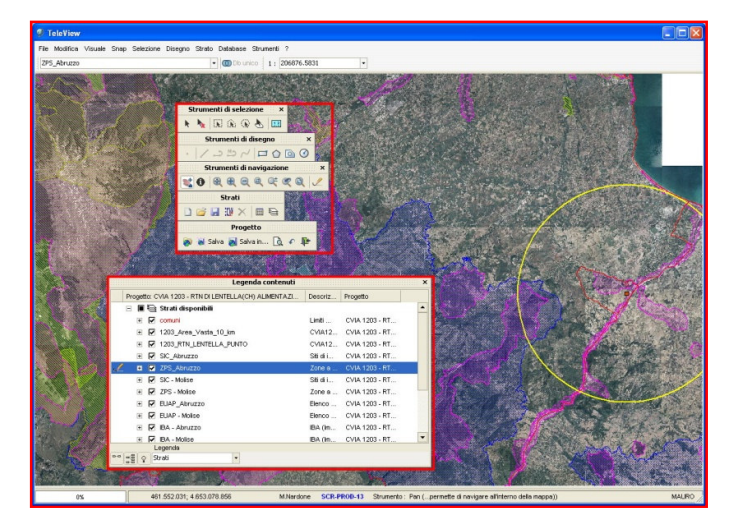

### Operazioni principali per l'uso della legenda.

- Cliccando con il tasto sinistro del mouse sul nome di uno strato quest'ultimo si evidenzia e si rende attivo alle impostazioni. Soltanto sullo strato attivo è possbile utilizzare gli strumenti di selezione, interrogazione e modifica, ad esempio quindi per interrogare i dati associati di uno strato è necessario prima selezionarlo nella legenda per renderlo attivo.
- Cliccando con il tasto sinistro del mouse sulla casella di spunta si accende / spegne lo strato corrispondente.
- Cliccando con il tasto destro del mouse si attiva il popup menù con le funzioni disponibili sullo strato corrente. Le voci di questo menù variano in base al tipo di strato.

Selezionando **Q** zoom livello la visualizzazione della mappa viene centrata sullo strato corrente.

Selezionando **& Seleziona Tutto** verranno evidenziati tutti gli elementi dello strato corrente. Disponibile solo su shapefile.

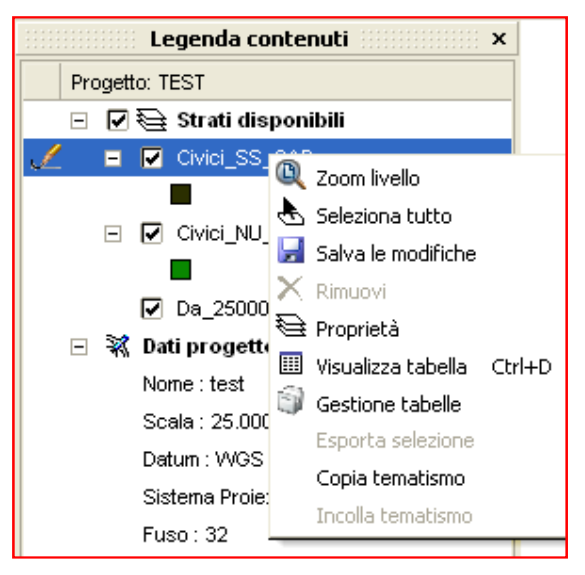

Selezionando **Salva le modifiche,** verranno salvate definitivamente le modifiche effettuate su gli elementi grafici dello strato corrente. Non è possibile tornare indietro dopo questo tipo di operazione, il sistema chiede un messaggio di conferma prima di proseguire. Disponibile solo su shapefile.

Selezionando **Kimuovi,** lo strato viene rimosso dall'elenco delle legenda e dalla vista grafica.

Selezionando  $\triangleq$  Proprietà, viene visualizzata la maschera di gestione delle impostazioni di uno strato da cui è possibile modificare il colore di riempimento, le bordature ed altri parametri di tematizzazione della mappa.

Selezionando **II Visualizza tabella**, se disponibili vengono visualizzati il contenuto dei dati associati all'interno di una griglia ordinata. Disponibile solo su shapefile.

Selezionando Gestione tabelle, è possibile modificare la struttura del database corrispondente ad uno strato vettoriale secondario. Disponibile solo su shapefile.

Selezionando Esporta selezione, è possibile creare un nuovo livello in cui vengono copiati gli oggetti grafici selezionati. Disponibile solo su shapefile.

Selezionando Copia tematismo, è possibile copiare il tematismo dello strato corrente per poi trasferirlo tramite Incolla Tematismo su un altro strato. Disponibile solo su shapefile, GRID e TIN.

• La legenda è ordinata in base alla priorità di visualizzazione nella mappa, si può cambiare l'ordine cliccando sul nome dello strato e trascinandolo in alto o in basso. Trascinando lo strato verso l'alto si porta sempre più in primo piano mentre trascinando verso il basso si porta sullo sfondo.

# 7. Conversione degli attributi di uno shapefile in file secondario

Gli shapefile memorizzano i dati alfanumerici in un file DBF con lo stesso nome del SHP, nella suite OPENGIADA il sistema di memorizzazione degli attributi è stato ampliato associando un file Access MDB con lo stesso nome del SHP in cui le informazioni possono essere memorizzate in diverse tabelle, ogni tabella può rappresentare una categoria di informazione. Con Teleview esiste una procedura in grado di creare automaticamente il file MDB associato allo shapefile, in questa forma viene chiamata file o strato secondario.

Teleview gestisce in modo nativo i file secondari, infatti

#### Per convertire uno shapefile in file secondario bisogna effettuare i seguenti passi:

- Archiviare il file con il modulo Gestione Strati.
- Lanciarlo con Teleview
- Clic con il tasto destro del mouse sulla legenda in prossimità del nome dello strato e selezionare la voce Proprietà, la maschera delle proprietà si presenta con questa interfaccia :

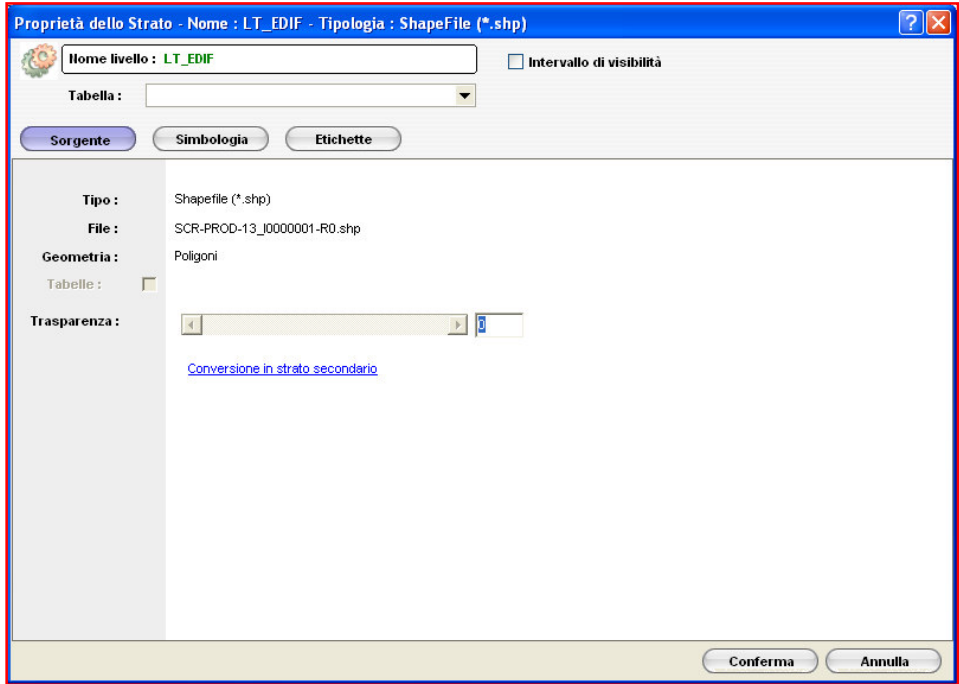

- Avviare il comando Conversione in strato secondario.
- Nel dialogo successivo selezionare Converti.
- Inserire un nome per la categoria di informazione. Ad esempio se il file contiene i numeri civici di una città, la dicitura potrebbe essere "Civici".

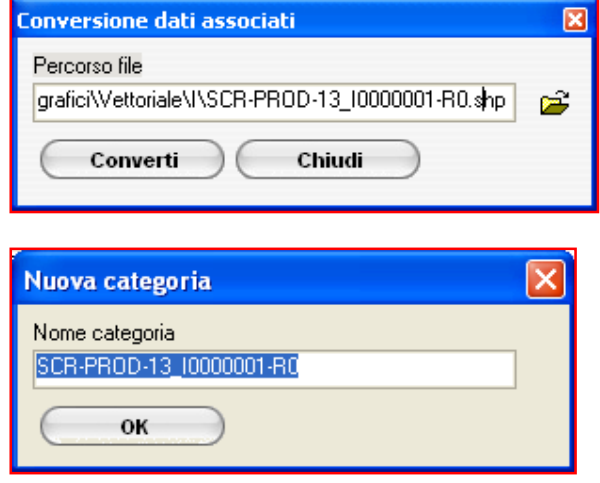

• Sarà possibile aggiungere o modificare successivamente la struttura del secondario tramite lo strumento Gestione tabelle integrato in Teleview.

# 8. Interrogazione dati alfanumerici associati

Oltre a rappresentare geograficamente alcuni tipi di file cartografici, Teleview consente di effettuare interrogazioni sulle informazioni alfanumeriche associate.

Lo strumento dedicato a questo tipo di operazione è  $\bullet$  Identifica oggetto nel menù visuale. Per effettuare un'interrogazione bisogna effettuare i seguenti passi :

- Selezionare il comando  $\bullet$  Identifica oggetto dal menù o dalla toolbar Visuale. Se il comando è eseguito correttamente il cursore cambia nell'icona  $\bullet$  di identifica oggetto.
- Per completare l'operazione effettuare un clic sull'oggetto di cui si vogliono visualizzare le informazioni associate, per verifica l'oggetto interessato verrà immediatamente evidenziato.

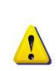

E' importante sapere che è possibile interrogare soltanto gli oggetti appartenenti allo strato corrente.

Il risultato viene visualizzato nel tab nella forma seguente:

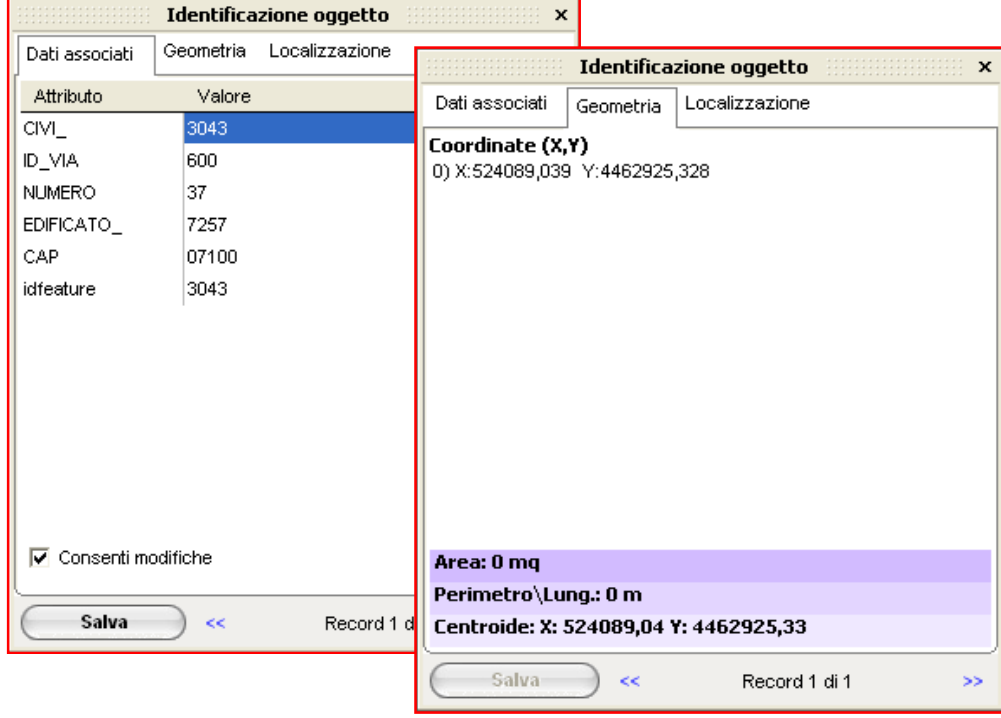

- La scheda Dati associati visualizza in elenco gli attributi disponibili ed il relativo valore, quest'ultimo può essere modificato se il flag Consenti modifiche è attivo.
- La scheda Geometria se disponibile fornisce le coordinate dei vertici che compongono la geometria dell'oggetto selezionato.
- La scheda Localizzazione se disponibile
- Se sono state effettuate modifiche ai dati e si vuole salvare il lavoro fare clic sul pulsante Salva.
- Nel caso in cui l'oggetto interrogato contenga più di un record di informazioni, scorrere i record facendo clic su  $\leq$  per tornare al record precedente e  $\geq$  per tornare al record successivo.
- Il comando Apri db con... se disponibile consente di aprire il database con un programma esterno.

# 9. Gestione dei dati alfanumerici associati

Lo strumento Gestione Tabelle, permette all'utente alcune operazioni di base sulla struttura dei dati associati di uno strato vettoriale shapefile.

Lanciare Gestione Tabelle dal menù.

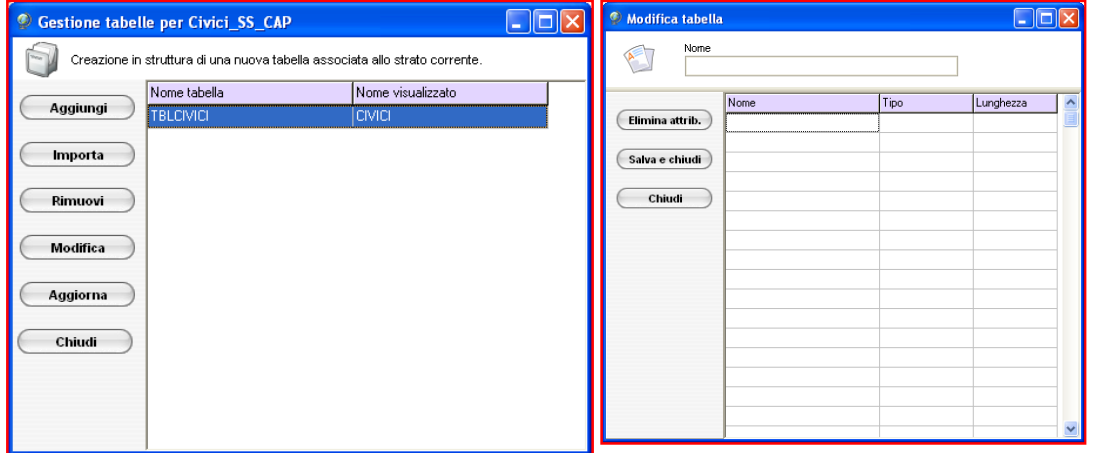

A sinistra si trovano i pulsanti per avviare tutti comandi disponibili, al centro si trova l'elenco delle tabelle disponibili. Di seguito vengono spiegate con degli esempi le funzionalità di Gestione tabelle.

Consente di aggiungere una nuova tabella al database. Aggiungi

Clic su **Aggiungi** per avviare la procedura, nella schermata seguente inserire il nome da assegnare alla nuova tabella, nell'elenco sotto inserire gli attributi fornendo almeno il nome ed il tipo di dato (es. Alfanumerico, Intero, Data, Booleano).

Clic su Elimina attrib per cancellare l'attributo selezionato.

Clic su Salva per concludere il processo e creare la tabella nel database.

Tutti gli strumenti di Teleview agiscono sui dati relativi alla tabella corrente, quindi prima di effettuare operazioni sui dati , come aggiungere nuove informazioni, rendere corrente la tabella da utilizzare selezionandola dall'elenco a discesa come mostrato in figura :

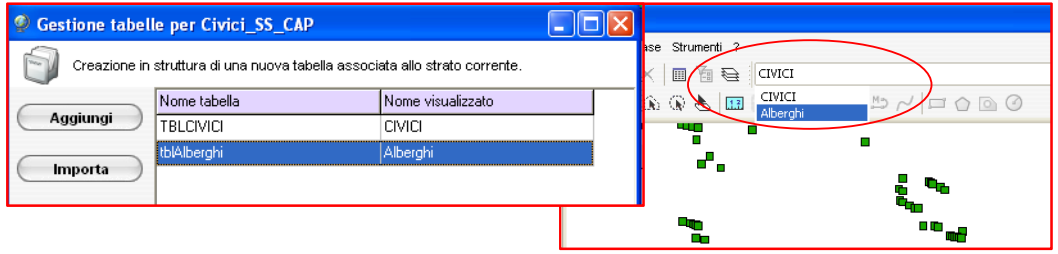

**Importa** 

Consente di importare una tabella da un database esterno.

Clic su Importa per avviare il modulo di importazione tabella.

- Selezionare il database da cui importare la tabella. Database esterno Seleziona
- Selezionare la tabella da importare, il contenuto della tabella verrà visualizzato nella griglia in basso.
- Selezionare la tabella per la relazione spaziale.
- Selezionare i campi con i quali applicare la relazione.
- Completare la procedura tramite il comando Importa.

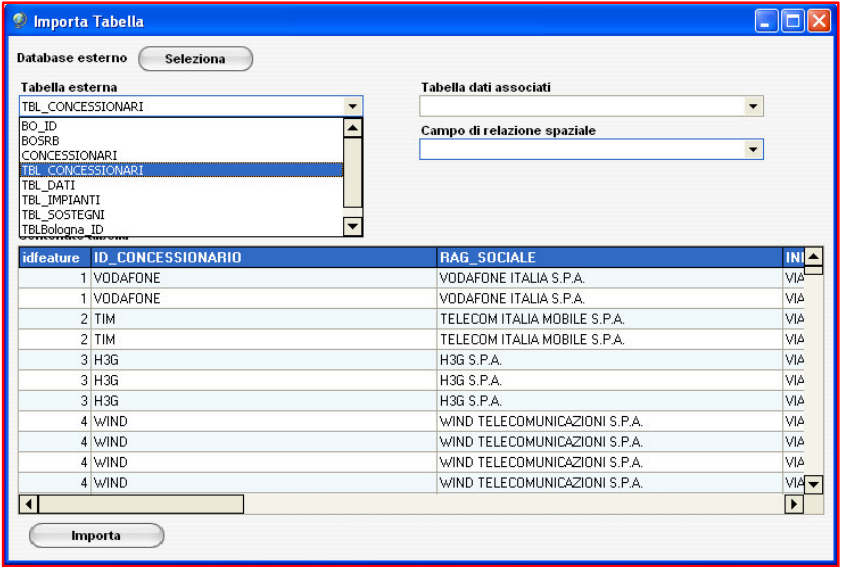

Rimuove la tabella selezionata dal database.

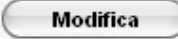

Rimuovi

Consente di modificare la struttura della tabella selezionata.

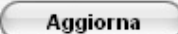

Chiudi

Ricarica la lista delle tabelle nel database.

Esce da Gestione tabelle e torna alla schermata principale di Teleview.

# 10. Visualizzazione dei dati alfanumerici associati

GidQueObb è un'applicazione integrata nella suite Open Giada che ha il compito di fornire uno strumento comune per la gestione dei contenuti alfanumerici sotto forma di griglia. In Teleview questo strumento viene usato per visualizzare il contenuto delle tabelle dati associate ad uno strato vettoriale shapefile.

I comandi da attivare per visualizzare queste informazioni sono sul menù Database o sulla relativa toolbar:

Visualizza tabella carica GidQueObb con il contenuto della tabella corrente. **■** Visualizza tabella

Visualizza tabella (Selezione) carica GidQueObb con il contenuto **福** Visualizza tabella (Selezione) relativo agli oggetti grafici selezionati.

I dati vengono visualizzati in una griglia classica con la possibilità di ordinare e filtrare le informazioni. GidQueObb è uno strumento di sola lettura e ricerca dei dati, per modificare le informazioni è necessario utilizzare lo strumento Identifica oggetto all'interno di Teleview.

Dopo aver ricercato le informazioni necessarie fare clic sul tasto in alto a sinistra **per** per evidenziare sulla mappa gli oggetti grafici relativi alla selezione effettuata.

Selezionando degli elementi della tabella e utilizzando il tasto **e sulla confinenta** è possibile generare un report dei dati scegliendo tra il formato Excel e XML.

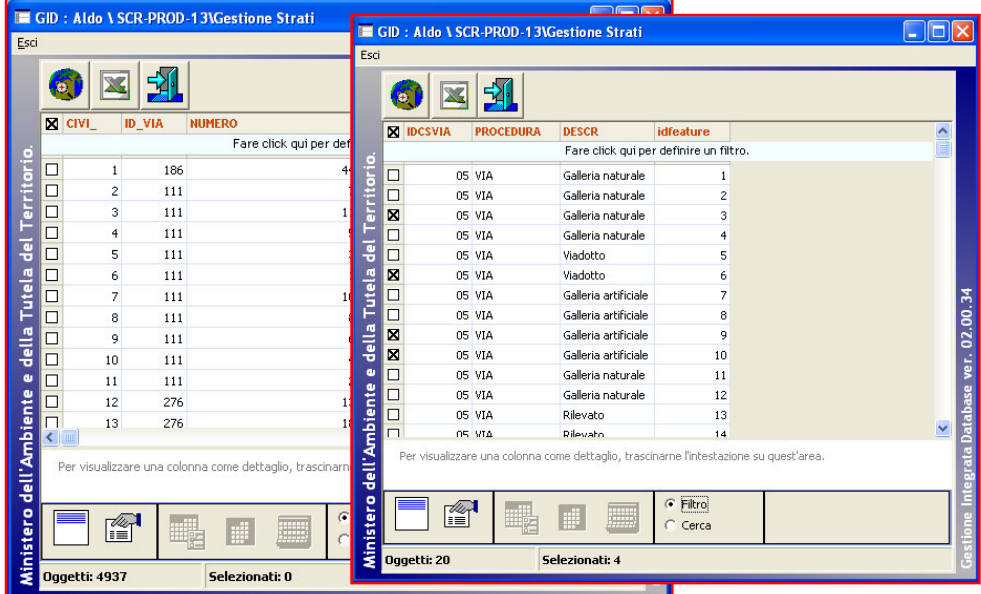

Per i dettagli sull'utilizzo di questo componente fare riferimento alla guida dell'applicativo GID.

# 11. Caricamento di un primario

Il file Primario è uno strato vettoriale con un particolare struttura dati che gli consente di gestire i dati in modo gerarchico con una struttura ad albero.

All'interno di Open Giada il primario viene principalmente utilizzato per rappresentare i limiti amministrativi del territorio, in questo caso la struttura ad albero è utile per ricercare le informazioni nella forma Regione  $\rightarrow$  Provincia  $\rightarrow$  Comune  $\rightarrow$  etc.

Quando si carica un primario, Teleview non mostra nessuna informazione in vista grafica, questo perché il file potrebbe essere di grandi dimensioni, gli oggetti da caricare possono essere selezionati dall'utente in base alle proprie necessità, ad esempio se si sta lavorando su un progetto che ha come limiti la Provincia di Roma tramite il file primario è possibile visualizzare solo i limiti della Provincia di Roma. Con Teleview è possibile navigare e visualizzare le informazioni del Primario, di seguito un esempio classico di utilizzo del primario caricato in un progetto cartografico.

Il file Primario è in sola lettura quindi non è possibile applicare delle modifiche ai dati sia alfanumerici che grafici. In legenda i file di tipo primario vengono evidenziati in rosso e contengono il nodo Suddivisione che mostra in quali categorie è stato suddiviso il file, quindi è possibile abilitare o disabilitare la visualizzazione in vista grafica di determinate categorie.

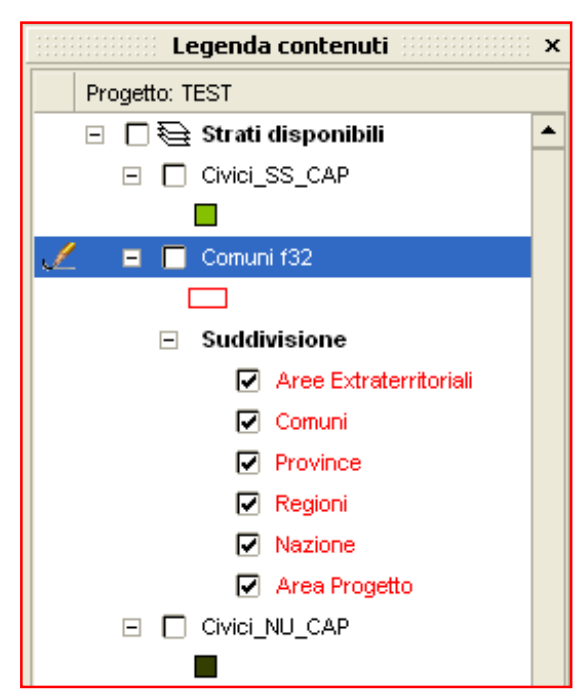

Il primario utilizzato nell'esempio sotto, contiene informazioni riguardo i limiti amministrativi ed è suddiviso in regioni, province, comuni etc.

Per navigare all'interno delle informazioni esiste lo strumento Ricerca territorio che si può avviare dal menù Strumenti oppure dal menù popup attivabile con il tasto destro del mouse sull'strato ( $\mathbf{A}$  Ricerca e Aggiungi territorio). Ricerca territorio utilizza un controllo ad albero personalizzato per la gestione dei file Primario con ricerche,filtri, selezioni automatiche ed altre funzionalità. Per un maggior dettaglio sulle potenzialità di

questo strumento fare riferimento alla guida del componente DBTreeview.

#### Schermata di gestione del primario :

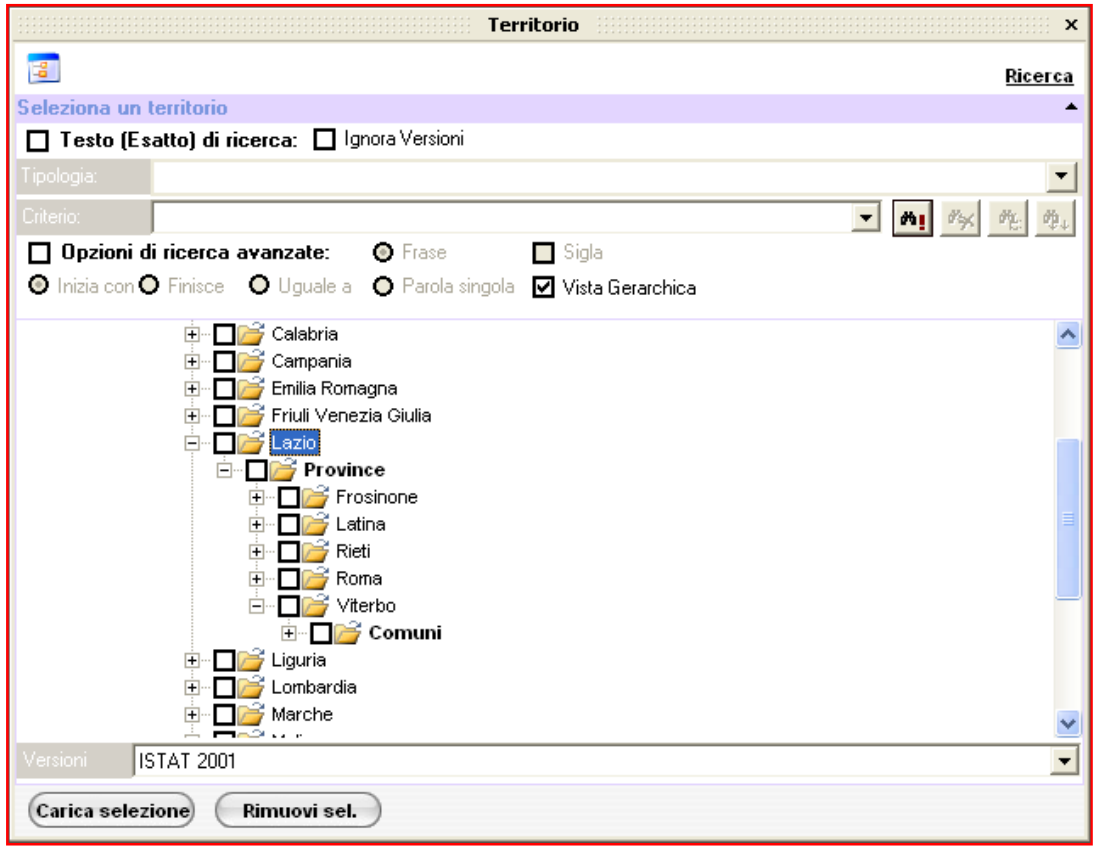

#### Utilizzo della schermata Territorio per la gestione del primario

La schermata Territorio ha lo scopo di permettere all'utente ricercare e caricare informazioni da un file primario. L'immagine in alto mostra come vengono rappresentate le informazioni di un file primario dei limiti amministrativi, la struttura gerarchica permette di navigare in modo migliore le informazioni, così sotto la regione "Lazio" si trovano le province del lazio ed esplorando ancora si trovano i comuni e cosi via.

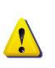

Siccome possono esistere più versioni di un file primario, è necessario verificare dal menù "Versioni" situato in basso, che sia selezionata la voce corretta.

E' possibile ora selezionare uno o più elementi tramite la casella di spunta e poi eseguire il comando Rimuovi selezione per azzerare la selezione precedente oppure il comando Carica selezione per visualizzare le informazioni in vista grafica.

Nell'immagine successiva sono stati caricati i limiti amministrativi delle province della regione Lazio, il bordo di colore rosso è il tematismo di default applicato al file primario.

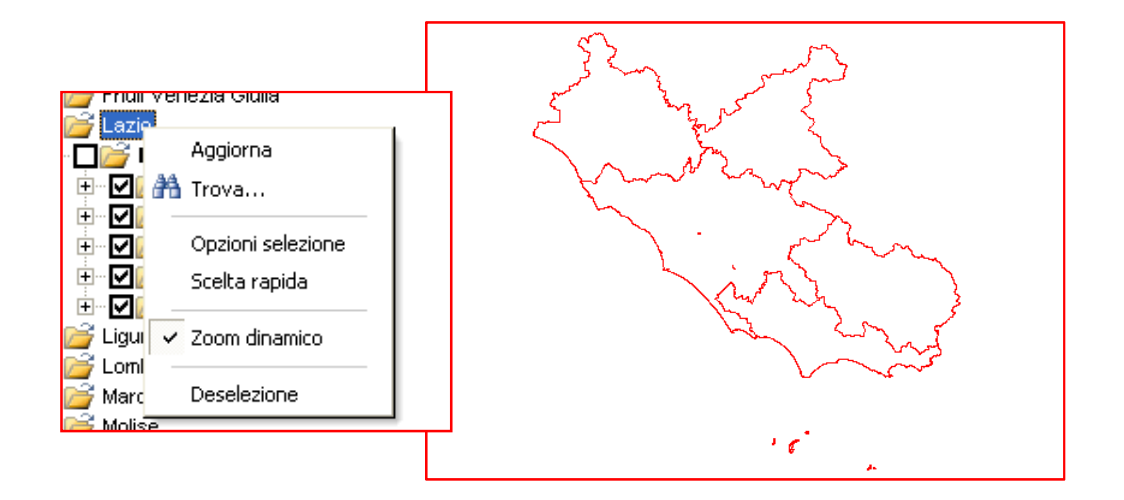

In un progetto di Teleview ci può essere un solo file primario caricato.

Oltre all'esplorazione manuale la schermata Territorio include uno strumento di ricerca e filtro delle informazioni. Per default il pannello di ricerca non è visualizzato ma è attivabile tramite il pulsante Ricerca in alto a destra. Nel pannello è presente un controllo "criterio" per inserire il testo da ricercare, un controllo "tipologia" per applicare un filtro sulla ricerca basato sulla classificazione degli elementi (ad esempio : Regione), infine delle opzioni di ricerca avanzata consentono di affinare ulteriormente la ricerca.

#### Popup menù sulla schermata Territorio

Il menù mostrato nell'immagine a sinistra è attivabile tramite tasto destro del mouse in qualsiasi area del controllo ad albero.

Il comando Aggiorna ricarica le informazioni del file primario.

Il comando Trova abilita il pannello di ricerca.

I comandi Opzioni selezione e Scelta rapida offrono dei metodi di selezione per tipologia delle informazioni. Per maggiori dettagli fare riferimento alla guida del componente DBTreeview.

L'opzione Zoom dinamico se attivata consente di centrare automaticamente l'area di visualizzazione quando vengono caricati elementi dal primario.

Il comando Deselezione azzera la selezione corrente.

# 12. Strumenti di selezione spaziale

In Teleview è possibile selezionare gli oggetti grafici di uno strato vettoriale shapefile semplicemente cliccandoci sopra con il tasto sinistro del mouse, l'oggetto selezionato viene subito evidenziato con un colore celeste per default, il colore di selezione è un parametro modificabile dal menù Strumenti > Imposta colore di selezione.

> Nella situazione in cui la vista grafica contiene più di uno strato la selezione ha effetto soltanto sullo strato corrente nella legenda.

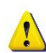

Il simbolo vicino al nome  $\overline{u}$   $\overline{u}$   $\overline{w}$  comunit f32 mostra lo strato che può ricevere una selezione.

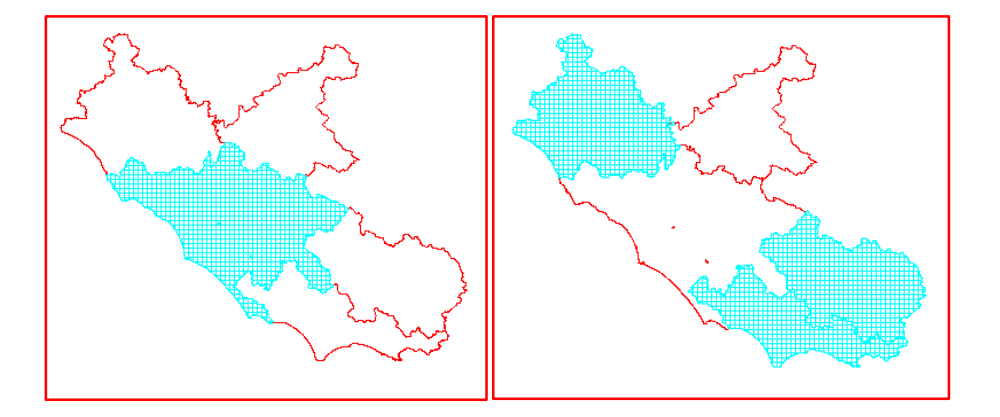

E' possibile effettuare una multi selezione tenendo premuto il tasto SHIFT della tastiera e cliccando in sequenza gli oggetti sulla vista grafica, infine per azzerare la selezione premere il tasto ESC della tastiera oppure l'apposito comando di deselezione nella menù Selezione I principali comandi presenti nel menù selezione sono anche disponibili nella toolbar di accesso

 $\mathbf{F}[\mathscr{V}]\times [2000, 2000]$ rapido :

#### Modalità di selezione

Esistono due modalità di selezione attivabili tramite il comando Selezione parziale nel menù Selezione. Quando Selezione parziale è disattivato (default) viene impostato un criterio che considera tutti gli oggetti interamente compresi nell'area di selezione, se invece Selezione parziale è attivato vengono considerati anche gli oggetti parzialmente compresi.

#### Strumenti di selezione

 $\sqrt{1}$ 

Gli strumenti di selezione sono attivi soltanto su strati vettoriali shapefile.

 Selezione punto : è lo strumento di selezione di default, si utilizza cliccando con il mouse sull'oggetto da selezionare, cliccando in un'area vuota si annulla la selezione.

 Selezione rettangolare : consente di selezionare gli oggetti all'interno di una finestra rettangolare tracciata sulla vista grafica.

 Selezione poligonale : consente di selezionare gli oggetti all'interno di un poligono tracciato sulla vista grafica.

 $\mathbb{Q}$  Selezione circonferenza : consente di selezionare gli oggetti all'interno di una circonferenza tracciata sulla vista grafica.

 $\triangle$  Selezione livello : consente di selezionare tutti gli oggetti di uno strato shapefile.

Clip selezione : se attivato consente di visualizzare in vista grafica soltanto gli elementi selezionati. Eliminando la selezione o disattivando clip selezione si ritorna alla modalità normale. Le due immagini sotto mostrano gli effetti del comando clip selezione :

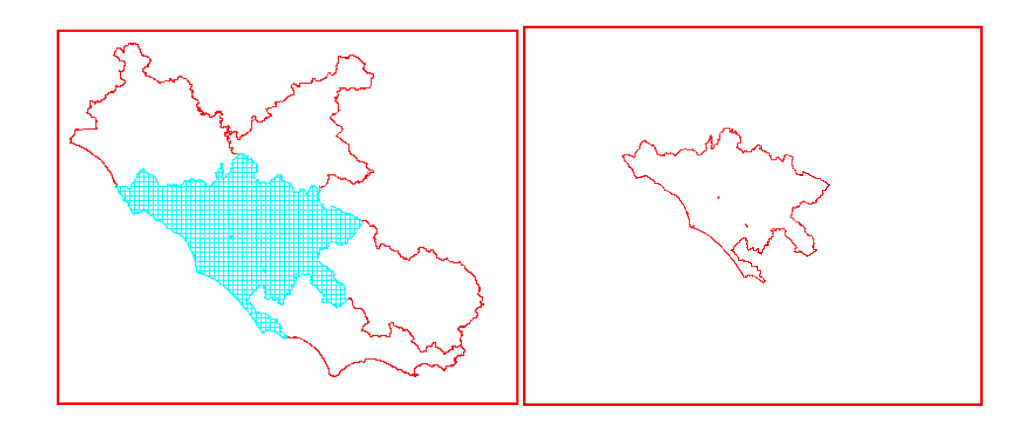

# 13. Vista grafica

Teleview effettua il disegno della cartografia nell'area centrale dell'applicazione chiamata vista grafica, questo è il vero e proprio spazio di lavoro.

E' possibile interagire in alcuni modi con la vista grafica, il primo e quello più intuitivo per chi usa applicazioni in ambiente windows, è il menù popup attivabile cliccando con il tasto destro del mouse su qualsiasi punto della vista grafica.

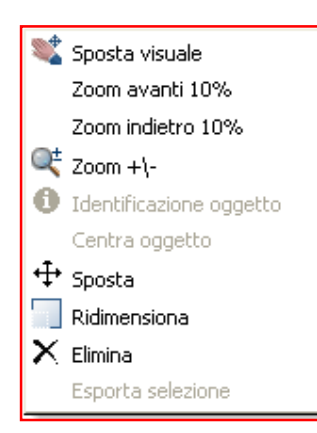

Sul menù possono essere selezionati rapidamente alcuni comandi di utilizzo comune:

Sposta visuale ovvero lo spostamento manuale della visuale.

Zoom avanti / indietro 10% per aumentare o diminuire la scala di visualizzazione con un passo del 10% della scala massima.

Zoom +/- attiva la modalità realtime zoom.

Identifica oggetto è disponibile quando viene fatta una selezione, consente di interrogare i data associati all'oggetto selezionato.

Centra oggetto è disponibile quando viene fatta una selezione, se

attivata consente di centrare la navigazione su gli elementi selezionati, questa funzione è utile nel caso si voglia vincolare la navigazione nella mappa ad un elemento di interesse il quale rimane sempre centrato nella vista grafica. La funzione si disabilita automaticamente quando si azzera la selezione o disattivando il comando centra oggetto dal menù. Altri metodi rapidi per l'esecuzione di comandi sulla vista grafica sono le combinazioni da tastiera: CTRL + (tasto numerico +) per zoom avanti

CTRL + (tasto numerico -) per zoom indietro

CTRL + (tasto F) per zoom finestra

CTRL + Enter per zoom estensione mappa

Premendo il tasto ESC si disabilita il comando corrente per tornare alla modalità di selezione per punto.

# 14. Pannello delle proprietà

Si può accedere alle proprietà di uno strato dal cliccando sul pulsante Proprietà nel menù Strato oppure nella relativa toolbar di accesso rapido.

La schermata delle proprietà viene subito caricata con le impostazioni dello strato corrente, i parametri che si possono impostare variano secondo la tipologia dello strato. Quindi su uno strato di tipo shapefile si hanno delle impostazioni diverse da uno strato di tipo GRID e cosi via. Di seguito vengono descritte tutte le possibilità di tematizzazione per ogni tipo di strato.

#### Proprietà di uno strato shapefile

La maschera delle proprietà è composta da un intestazione dove viene visualizzato il nome dello strato e la tabella dati associati corrente e il controllo per impostare l'intervallo di visibilità. Quest'ultimo in particolare consente di inserire un intervallo di scala entro il quale lo strato viene disegnato in vista grafica ed oltre il quale non viene disegnato. Questo permette di migliorare la rappresentazione della mappa, impostando l'intervallo di visibilità di ogni strato in modo da avere una resa grafica ottimale. Ad esempio una ortofoto digitalizzata ad una scala di 1:250000 ha poco senso visualizzarla ad una scala 1:2000.

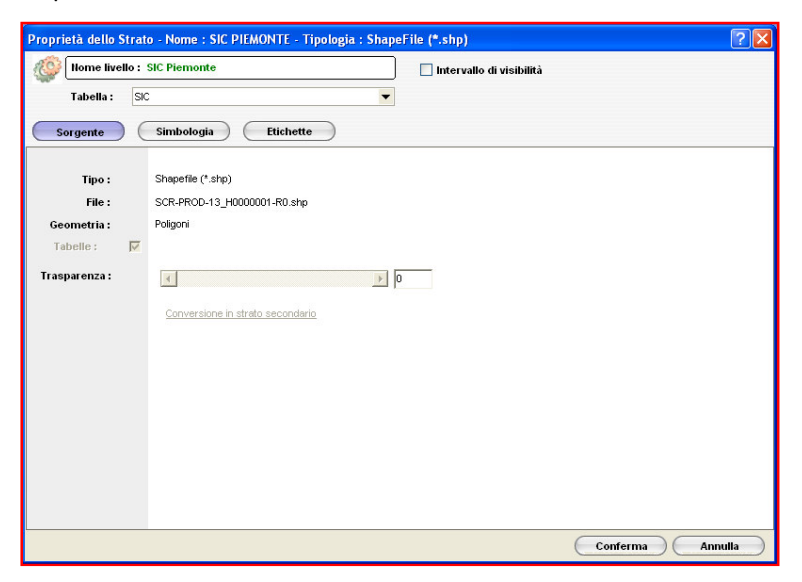

In questa schermata (immagine nella pagine precedente) ci sono tre moduli attivabili dai pulsanti Sorgente, Simbologia e Etichette.

Modulo Sorgente: qui vengono visualizzate alcune informazioni sullo strato come la tipologia ed il nome fisico del file, per gli shapefile inoltre è attivo il comando Conversione in strato secondario che consente di creare un file secondario e archiviarlo in Catalogo GIS.

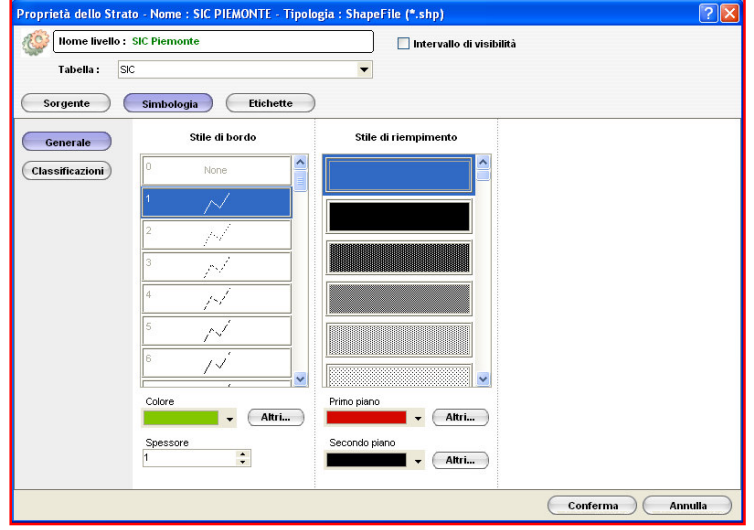

Modulo Simbologia (immagine in alto): in questa schermata è possibile definire una vestizione grafica generale e per classificazione. E' possibile accedere alla schermata di vestizione grafica per classificazione tramite il pulsante "Classificazioni" nel modulo Simbologia.

La vestizione grafica generale consente di applicare uno stile ed una colorazione indistintamente a tutti gli oggetti appartenenti allo strato corrente. I parametri grafici modificabili dipendono dalla tipologia delle shapefile: punti,linee o poligoni.

L'immagine riportata sopra mostra la schermata della simbologia generale per uno shapefile di poligoni, in questo caso è possibile cambiare bordatura dei poligoni e lo stile riempimento.

Nel caso di shapefile di linee è possibile modificare lo stile e lo spessore delle linee mentre per gli shapefile di punti è possibile modificare lo stile, il colore e le dimensioni del simbolo.

Lo spessore delle linee è modificabile solo se associato con lo stile di default (linea continua), se si sceglie uno stile diverso (tratteggiato, punteggiato etc.) lo spessore della linea rimane 1. Ad esempio, in un progetto che contiene uno shapefile delle ferrovie si potrebbe applicare uno stile tratteggiato con cui in genere vengono tematizzate le ferrovie.

Le colorazioni possono essere modificate scegliendo un colore da una lista predefinita oppure da un pannello di personalizzazione dei colori accessibile tramite il pulsante Altri colori.

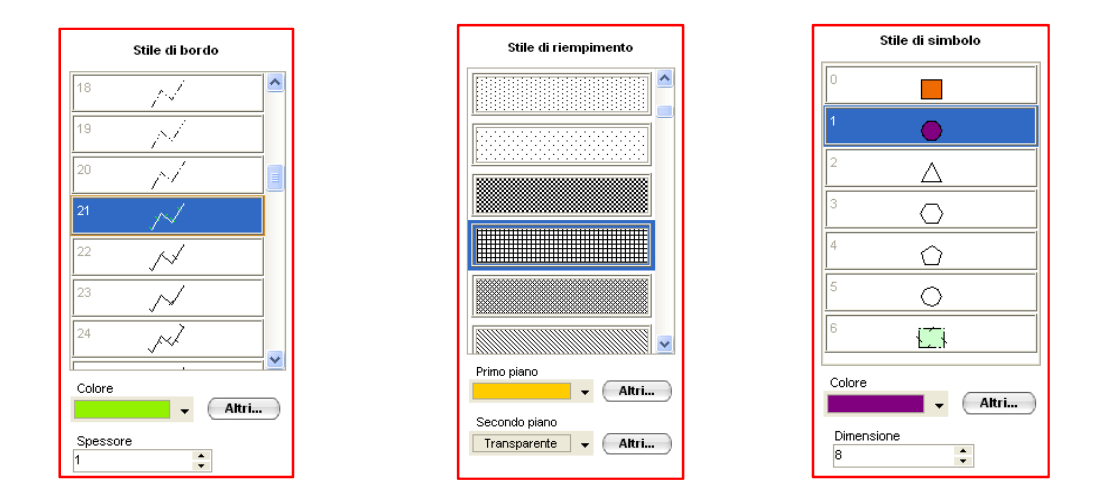

Lo stile di riempimento (abilitato su shapefile di poligoni) consente di modificare il riempimento tramite alcuni pattern predefiniti selezionabili da una lista, inoltre è possibile scegliere un colore principale di riempimento ed un colore di sfondo. L'utilizzo del colore di sfondo è particolarmente utile per impostare una trasparenza dietro un riempimento con retinatura. Il pannello Stile di simbolo (abilitato su shapefile di punti) consente di cambiare la geometria del simbolo (cerchio, triangolo, quadrato etc) associato ad ogni punto, la sua dimensione ed il colore. Nelle immagini seguenti sono rappresentati alcuni esempi di utilizzo del modulo simbologia nel pannello delle proprietà.

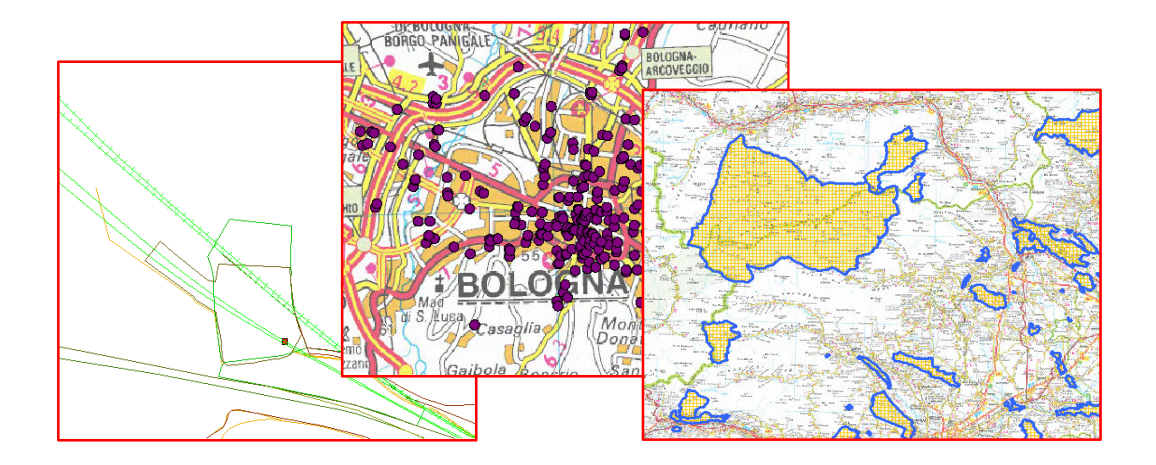

#### Tematismo per classificazione

Mentre la simbologia generale viene applicata a tutti gli oggetti grafici di uno strato senza altri criteri, la simbologia per classificazione crea una relazione con i dati alfanumerici associati al file secondario in modo che ogni oggetto viene tematizzato in base ad un valore alfanumerico. Si accede alla schermata di gestione tramite il pulsante Classificazione nel modulo Simbologia.

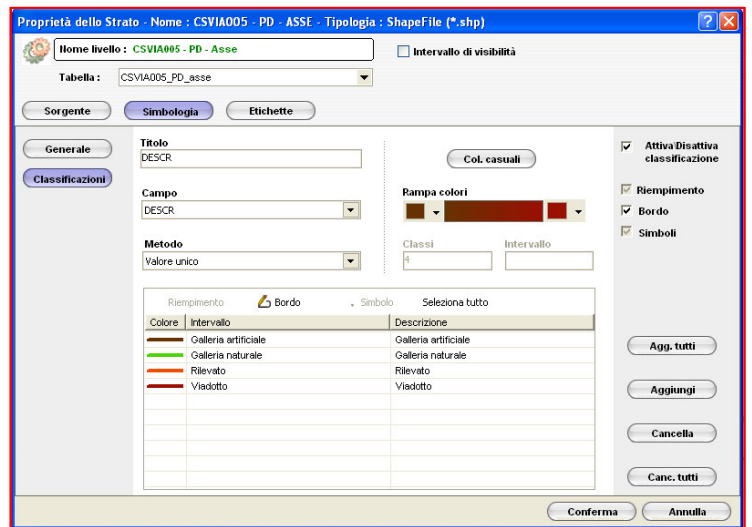

Ci sono alcune informazioni da inserire prima di completare la procedura, di seguito vengono descritte tutte le aree di interazione:

- Titolo fornisce un'intestazione del tematismo che sarà visibile nella legenda.
- Campo serve a definire la sorgente dell'informazione alfanumerica tra quelle disponibili. I campi disponibili sono quelli relativi alla tabella dati corrente, per selezionare un campo da un'altra tabella è necessario cambiare la tabella corrente e poi rientrare in questa maschera. I campi possono essere di tipo testo o numerico.
- Metodo consente di definire il metodo di comparazione dei dati. Sono disponibili diverse opzioni in relazione con la tipologia del campo selezionato. Per campi di tipo numerico i metodi di comparazione disponibili sono:
	- o Intervalli uguali

Selezionando questo metodo le informazioni vengono classificate in un numero definito di intervalli uguali. Il numero delle classi di valore si definisce nel campo Classi.

#### o Intervalli definiti

Selezionando questo metodo le informazioni vengono classificate definendo il valore dell'intervallo tramite il campo intervallo mentre il numero di classi viene creato automaticamente.

o Valore unico

Selezionando questo metodo si ha la possibilità di aggiungere manualmente le classi di valore tramite i pulsanti attivi in basso a destra.

Per campi di tipo testo è disponibile soltanto il metodo Valore unico.

L'esempio rappresentato dalle immagini seguenti mostra un'applicazione del temastimo per classificazione con il metodo Valore unico. Il progetto caricato contiene una serie di strati shapefile che riguardano un tratto di ferrovia, il file tematizzato è lo strato che rappresenta l'asse della ferrovia.

Per effettuare la procedura è necessario seguire alcuni passi:

- 1) Accedere alle proprietà dello strato
- 2) Dal modulo Simbologie fare clic su Classificazione per entrare nella maschera di gestione
- 3) Selezionare il campo su cui basare la classificazione
- 4) Selezionare il metodo di classificazione su Valore unico
- 5) Tramite il comando Aggiungi, in basso a sinistra, selezionare uno o più valori dall'elenco.
- 6) I valori vengono caricati nella lista delle classi.
- 7) Ogni classe nella lista può essere tematizzata in modo diverso utilizzando i relativi menù Riempimento,Bordo,Simbolo.
- 8) Per terminare la procedura fare clic sul tasto Conferma

Nel risultato finale ogni tratto viene tematizzato in base alle classi impostate rendendo più comprensibile la visualizzazione della mappa. E' possibile vedere un tematismo applicato ad uno strato direttamente nella legenda come mostrato nelle immagini successive.

La Rampa colori consente di tematizzare le classi selezionate con una scala cromatica scegliendo il colore iniziale ed il colore finale.

- Il pulsante Colori casuali tematizza le classi selezionate con colori scelti casualmente.
- Attiva/Disattiva classificazione, se disattivato il tematismo viene applicato ma non visualizzato in vista grafica, se attivato (impostazione di default) il tematismo viene anche visualizzato in vista grafica.

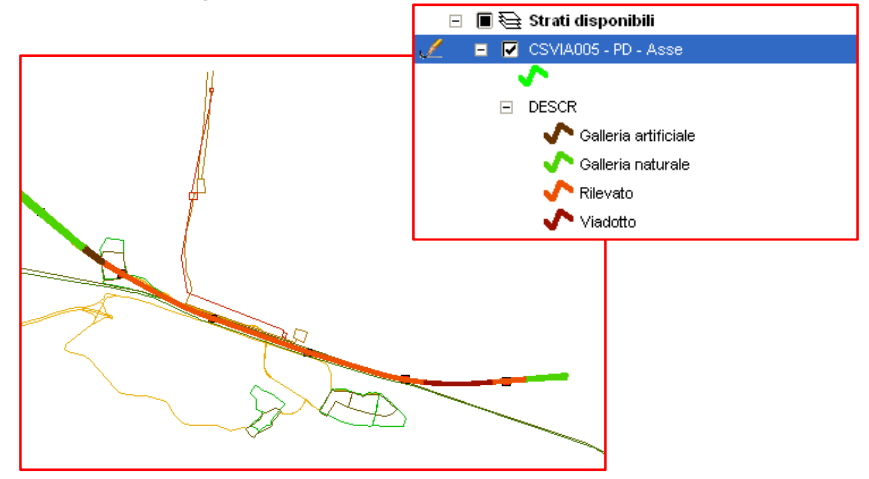

### Etichette

Il modulo Etichette consente di visualizzare sopra ad ogni oggetto grafico un' "etichetta" con il valore di un campo dei dati associati. Per entrare nella schermata di gestione cliccare sul pulsante Etichette nelle proprietà dello strato.

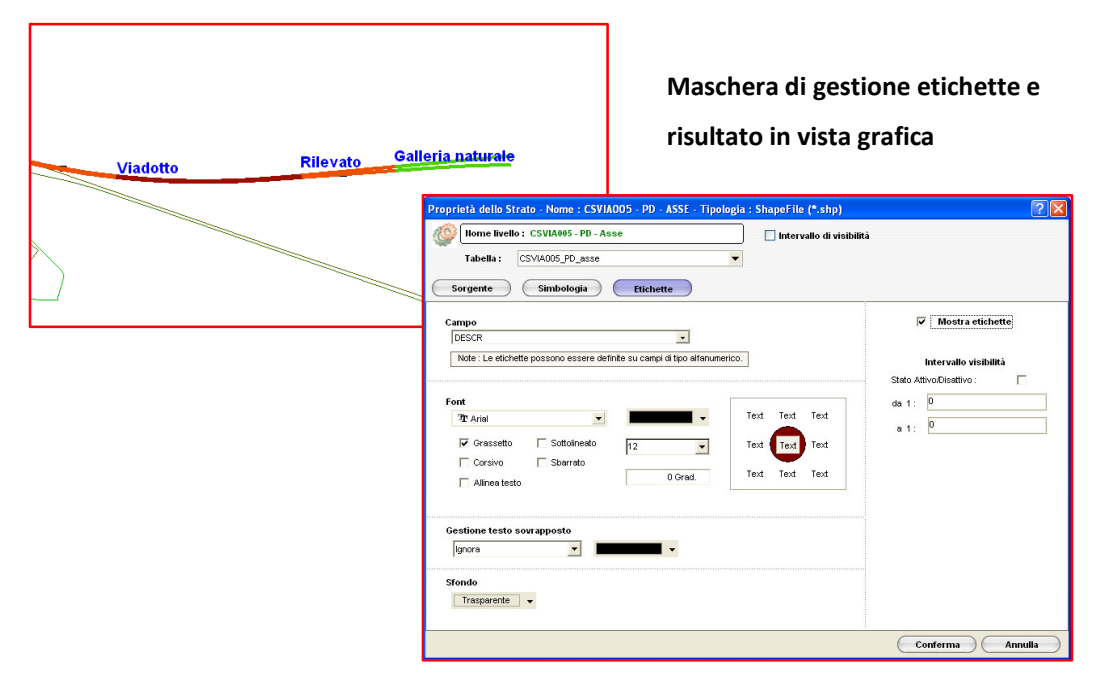

Per effettuare la procedura sono necessari alcuni semplici passi:

- 1) Accedere alle proprietà dello strato.
- 2) Fare clic sul pulsante Etichette per entrare nella maschera di gestione.
- 3) Selezionare il campo con le informazioni che si vogliono visualizzare, la lista mostra i campi disponibili soltanto per la tabella corrente.

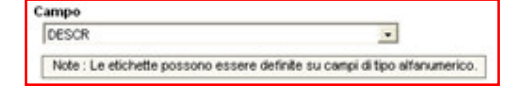

12

⊻

0 Grad

Sottolineato

**E** Sharrato

- 4) Selezionare il nome del font da utilizzare, il colore e la dimensione del testo.
- 5) Selezionare la posizione dell'etichetta in relazione all'oggetto grafico.
- 6) Se necessario, è possibile attivare un intervallo di scala in cui rendere visibili le etichette.
- 7) Attivare il flag Mostra etichette.

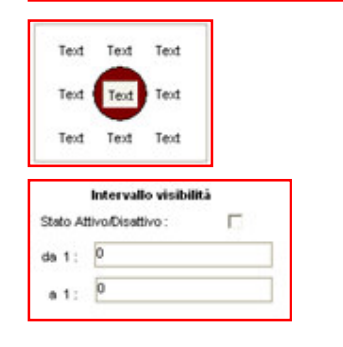

Font **TP** Arial

 $\overline{\smash{\vee}}$  Mostra etichette

 $\overline{\mathbf{v}}$  Grassetto

 $\Gamma$  Corsivo

 $\Gamma$  Alinea testo

8) Fare clic su Conferma per completare l'operazione.

#### Proprietà di uno strato Ermapper ECW

Teleview permette di caricare strati in formato ECW compresso in sola lettura tramite i plugin rilasciati dalla Ermapper. Si accede alla schermata delle Proprietà dal relativo comando nel menù Strato, ma a differenza dello shapefile è disponibile solo il modulo sorgente.

Da qui è possibile modificare il parametro della trasparenza (alpha) in vista grafica scegliendo un valore da 1 a 100. Di seguito le immagini mostrano l'effetto della trasparenza su due ECW sovrapposti.

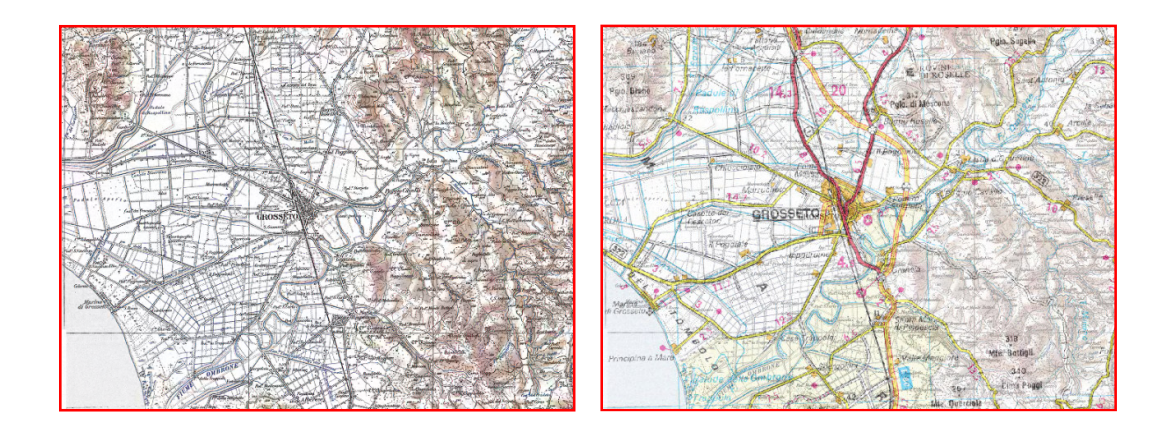

#### Proprietà di uno strato BMP, TIFF, JPEG.

Su questi formati Teleview non apporta nessuna modifica, la schermata delle Proprietà mostra solo il modulo sorgente con le informazioni base sul file.

#### Proprietà di uno strato GRID.

Per gli strati GRID la schermata delle Proprietà contiene i moduli Sorgente, Simbologia e Ambiente. Nel modulo Simbologia Teleview offre la possibilità di tematizzare per classi il GRID basandosi su un attributo Z che specifica un valore per ogni cella. Ad esempio Z può essere la quota nel caso di un GRID che rappresenta il modello digitale di un territorio oppure i db nel caso di un GRID che rappresenta l'inquinamento acustico.

E' possibile creare un tematismo in due modi: manuale o automatico (Wizard).

Nel modo manuale si inseriscono manualmente una serie di valori di rottura e le colorazioni associate tramite il tasto **Aggiungi** in alto a destra. Quando si aggiunge una classe manualmente il valore di rottura viene impostato automaticamente a 0 ed il colore associato è nero, si potrà poi modificare queste informazioni nel pannello Dettaglio Classe nei rispettivi campi Valore e

Colore. Per memorizzare le modifiche effettuare sulla classe è necessario eseguire il pulsante Salva all'interno del dettaglio di classe.

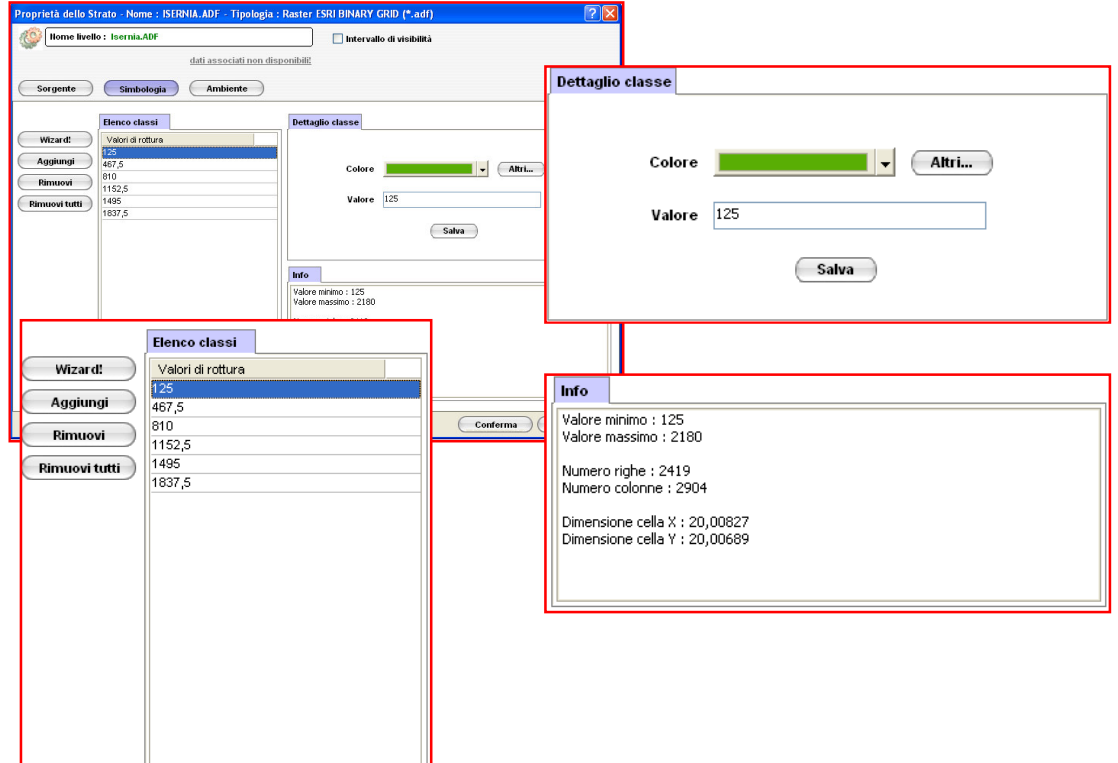

Nel modo automatico tutte le classi di valori di rottura vengono create automaticamente e assegnata un scala di colori predefinita, è comunque possibile modificare queste informazioni in un secondo momento. Per avviare la procedura fare clic sul pulsante Wizard.

Il dialogo Creazione tematismo consente di completare la procedura automatica, per prima cosa bisogna verificare e modificare se necessario il valore di partenza dell'intervallo che per default è viene impostato uguale al valore minimo del GRID. Definire il numero di intervalli da creare oppure impostare il valore dell'intervallo, scegliendo quest'ultima opzione il numero di intervalli verrà creato automaticamente. Cliccare sul pulsante Conferma per tornare alla schermata delle proprietà, quindi cliccare sul tasto **Conferma** per tornare alla vista grafica.

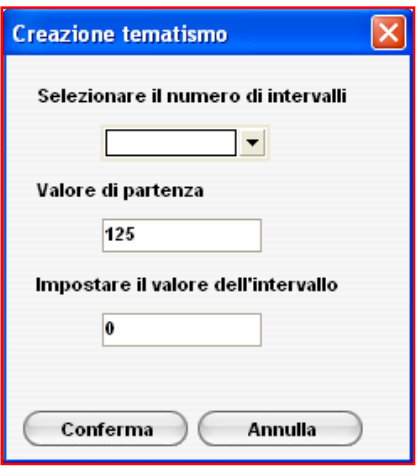

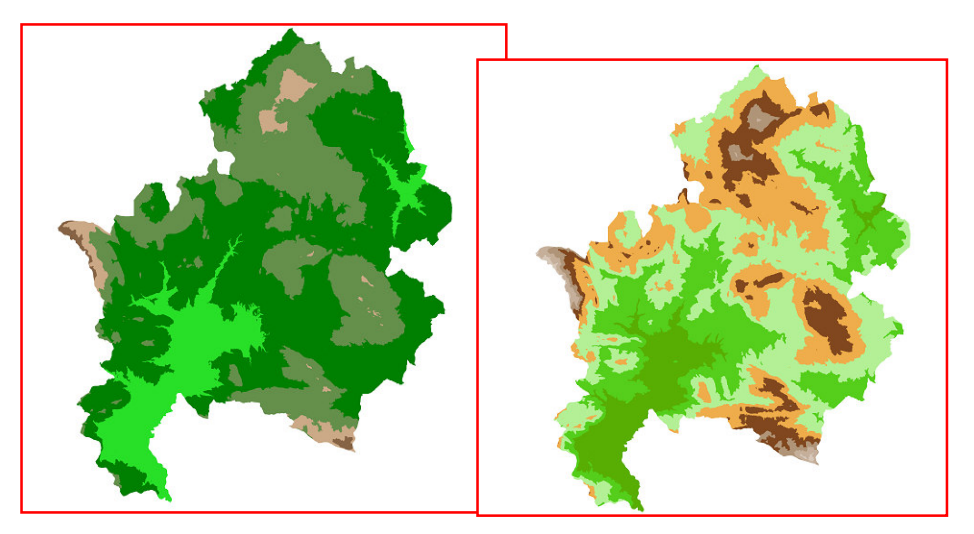

Le immagini sopra mostrano un esempio del rendering di un GRID DTM (Digital Terrain Model) dove il valore Z rappresenta la quota s.l.m. , la prima immagine mostra il tematismo di default che Teleview imposta quando carica un file GRID, la seconda mostra il tematismo creato tramite la procedura automatica. Per i GRID DTM sono disponibili altre due opzioni attivabili dal modulo Ambiente nel pannello Rendering. Attivando Interpola colori il disegno viene elaborato interpolando i colori e mostrando un effetto di continuità tra le classi di colore che rende più realistico il DTM. Attivando Simulazione delle ombre il disegno viene elaborato tramite un algoritmo che simula l'effetto ombra creato dal sole. Le immagine sotto mostrano i risultati da queste opzioni da confrontare con le immagini precedenti.

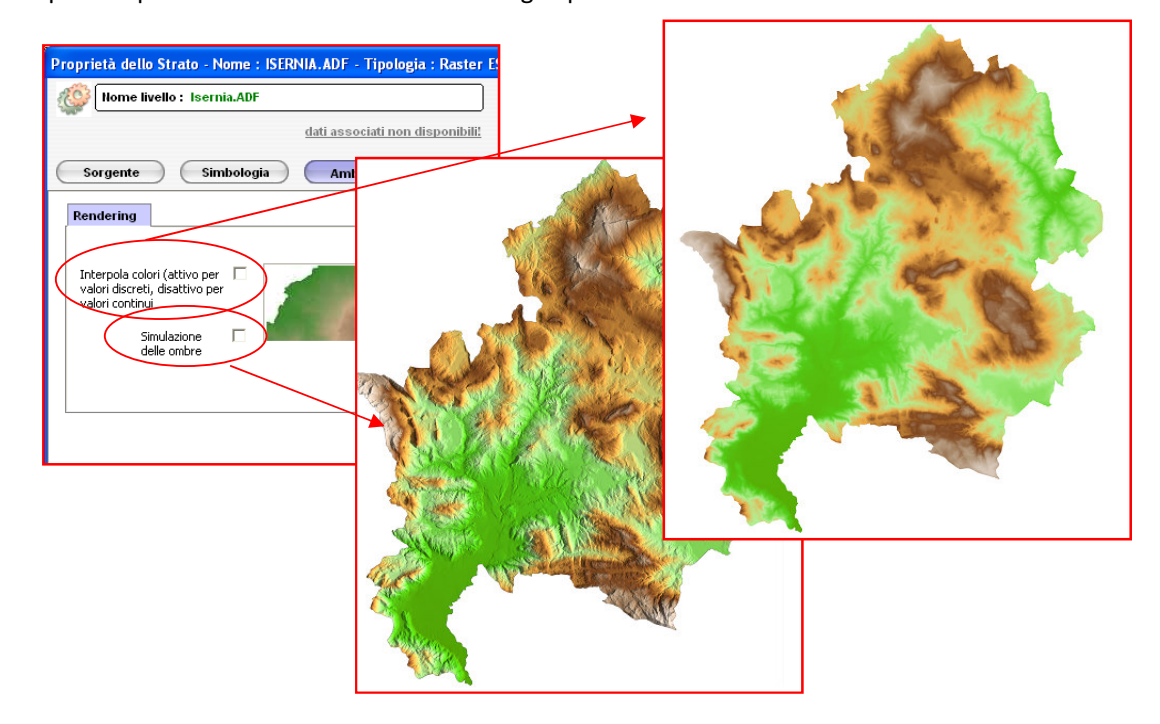

#### Proprietà di uno strato TIN.

Il TIN (Triangular Irregular Network) è un formato di memorizzazione appositamente creato per la rappresentazione del modello tridimensionale del terreno, è generato a partire da un insieme sparso di punti quotati. Teleview consente di tematizzare i TIN generati da ESRI in maniera analoga al GRID, la maschera di gestione è molto simile a quella utilizzata precedentemente per i GRID che consente di creare gli intervalli in automatico tramite il tasto Wizard.

Per default il TIN viene visualizzato con l'opzione simulazione ombre attivata e con una colorazione verde.

Attivando Simulazione delle ombre il disegno viene elaborato tramite un algoritmo che simula l'effetto ombra creato dal sole.

Attivando Mostra triangoli vengono visualizzati i bordi dei triangoli che costituiscono il TIN con il colore selezionato.

Le immagini di seguito mostrano il rendering del file TIN con tutte le possibili opzioni attivate.

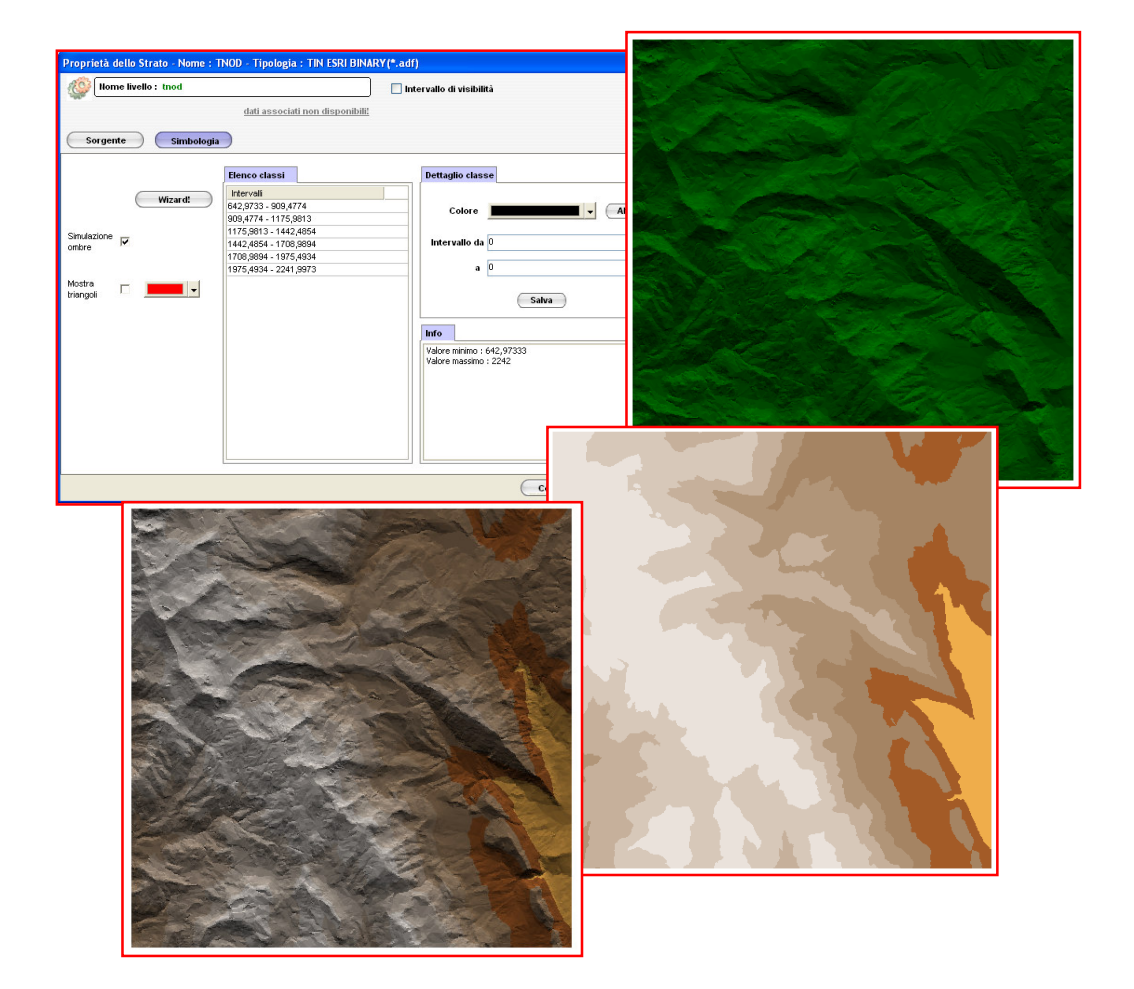

# 15. Modifica dei dati associati di uno shapefile secondario

Per modificare l'informazione associata ad un oggetto di uno strato shapefile è necessario

utilizzare lo strumento Identifica oggetto.

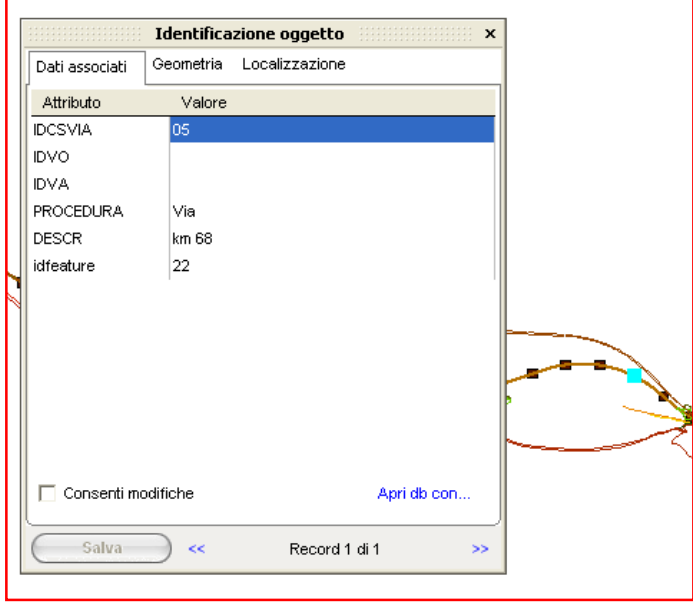

Nella maschera di Identificazione oggetto attivare Consenti modifiche per rendere editabile la lista dei valori quindi selezionare un elemento ed inserire il nuovo valore. Per confermare l'operazione fare clic sul tasto Salva.

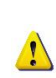

Dopo aver premuto il tasto Salva sotto la lista dei valori viene prima richiesta una conferma della modifica che si sta effettuando. Non è necessario salvare il file anche dal comando Salva nel menu Strato.

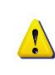

Se Consenti modifiche non è attivabile significa che la funzione che si sta utilizzando non permette di modificare lo strato corrente.

Utilizzare Apri con... per aprire la base dati con un programma esterno ed effettuare modifiche.

# 16. Modifica degli oggetti grafici di uno shapefile secondario

Per modificare la posizione e la geometria di un oggetto grafico sono disponibili alcuni strumenti attivabili nel menù Modifica. Gli strumenti di modifica sono disponibili soltanto per strati shapefile e per utenti con una funzione con diritti di lettura/scrittura.

# •  $\Box$  Modifica, sposta, ruota oggetto

Consente di modificare la forma geometrica dell'oggetto tramite lo spostamento manuale dei vertici o dei lati.

Utilizzo dello strumento:

- o Nella legenda selezionare lo strato da modificare.
- o Avviare il comando Modifica, sposta, ruota oggetto dal menu Modifica, il cursore del mouse cambierà in un mirino.
- o Selezionare l'oggetto grafico da modificare.

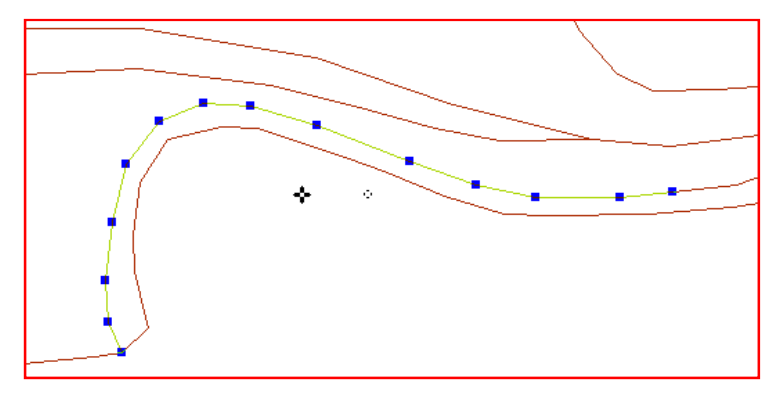

- o Come si vede dall'immagine sopra l'oggetto selezionato viene evidenziato con i punti di controllo che consentono di spostare tutti vertici della geometria. Per spostare un vertice fare clic su un vertice, spostare il vertice nella nuova posizione e fare clic con il tasto sinistro del mouse per completare l'operazione. Con la stessa procedura è possibile selezionare e spostare un segmento.
- o Al centro della geometria ci sono i punti di controllo che consentono di spostare e ruotare l'oggetto.

Con lo strumento Annulla operazione (CTRL - Z) nel menù modifica è possibile annullare in qualsiasi momento le ultime operazioni grafiche effettuate come ad esempio lo spostamento di un vertice.

# $\ddot{\mathrm{F}}$  Sposta selezione

Consente di spostare uno o più oggetti grafici contemporaneamente. Questo strumento diventa disponibile in seguito ad una seleziona in vista grafica di uno o più oggetti, una volta lanciato il comando è necessario fare clic in un qualsiasi punto della vista grafica per definire il punto da cui parte lo spostamento, quindi spostarsi con il mouse fino a scegliere in vista grafica la nuova posizione degli oggetti selezionati.

# • Ridimensiona

Consente di ridimensionare manualmente gli oggetti grafici selezionati, la procedura è analoga a quella utilizzata per lo strumento sposta selezione.

Nella prima immagine in basso come esempio vengono spostati tre oggetti grafici poligonali, gli oggetti di colore verde sono nella posizione originale mentre gli oggetti colore fucsia mostrano l'anteprima della nuova posizione degli oggetti selezionati. Nella seconda immagine l'oggetto è stato ridimensionato mantenendo le proporzioni originali. E' possibile annullare l'operazione di spostamento e di ridimensionamento tramite il comando Annulla operazione (Ctrl + Z).

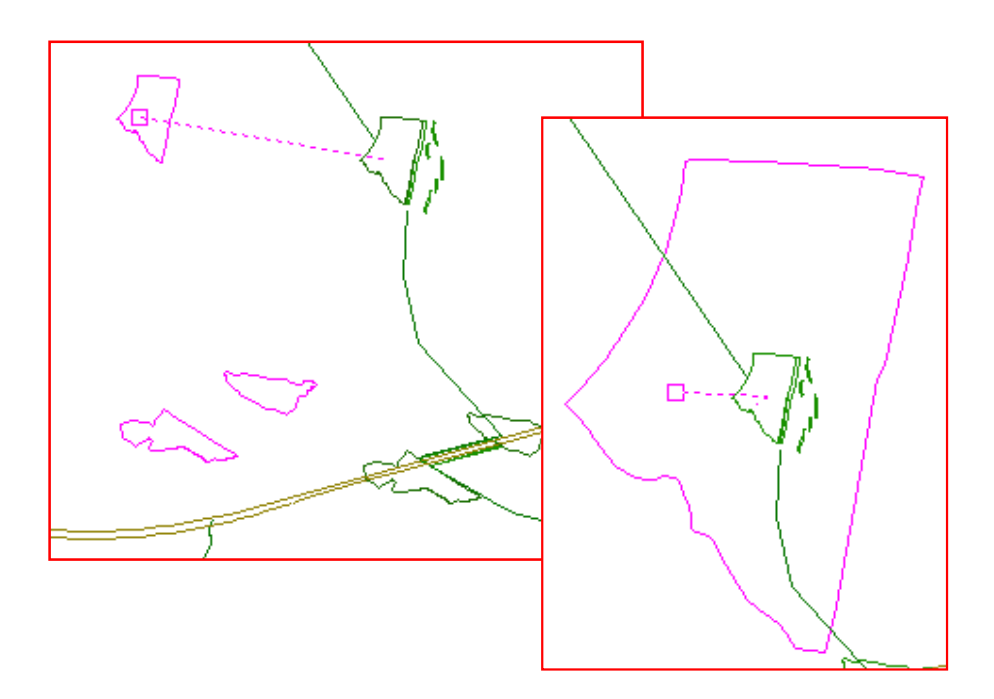

# $\times$  Elimina

Consente di eliminare gli oggetti grafici selezionati.

Tutti le operazioni effettuate da i comandi sopra elencati sono rese permanenti soltanto dopo aver eseguito il comando Salva nel menù strato.

 $\triangleq$  Aggiungi nodo  $\equiv$  Elimina nodo

Aggiungi nodo ed Elimina nodo consentono di modificare la geometria di un'oggetto aggiungendo o eliminando un nodo vertice.

Per aggiungere un nodo alla geometria di un oggetto selezionato è necessario:

- Avviare il comando Aggiungi nodo dal menu Modifica.
- Specificare un punto sul contorno dell'oggetto sul quale inserire il nuovo nodo.
- Avviare il comando Modifica, sposta, ruota oggetto per modificare la posizione del nuovo nodo.

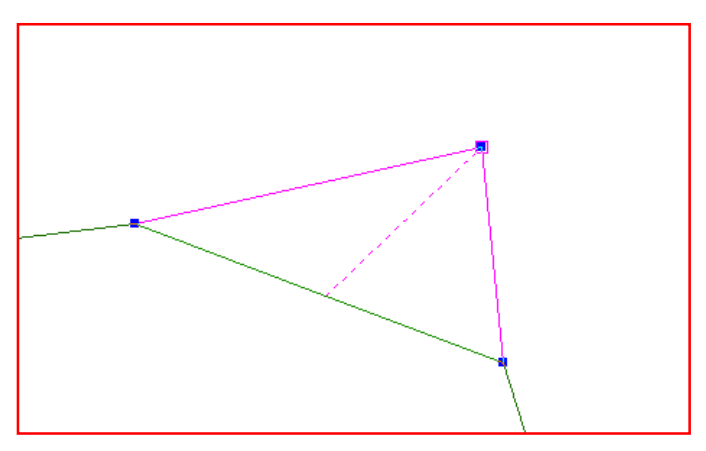

Per eliminare un nodo dalla geometria di un'oggetto selezionato è necessario:

- Avviare il comando Elimina nodo dal menù Modifica.
- Selezionare l'oggetto interessato.
- Selezionare i nodi da eliminare.

# Creazione di un nuovo shapefile secondario

Con Teleview è possibile creare nuovi shapefile per digitalizzare mappe o importare dati da altri shapefile, la procedura consente anche di creare la base dati associata ed infine di archiviare i file in Catalogo GIS.

Dal menù Strato avviare il comando Nuovo shapefile per aprire la schermata Creazione di un nuovo shapefile. Selezionare dall'elenco la tipologia di shapefile ed impostare il percorso di salvataggio dello shapefile, fare clic su Avanti per accedere al passo successivo.

La schermata successiva consente di creare il database associato allo strato. Con il tasto Aggiungi si accede alla schermata Creazione nuova tabella dove è possibile strutturare una tabella aggiungendo tutti i campi di cui si ha bisogno. E' possibile ripetere l'operazione per creare altre tabelle associate allo strato, oppure tramite il tasto Importa, importare una tabella da un database esterno in formato Access MDB.

Premere il tasto Finito per completare l'operazione e creare il nuovo shapefile con la base dati associata, se è stato attivato il flag Cataloga strato, dopo la creazione del file viene lanciata la catalogazione automatica del file tramite Catalogo GIS.

La struttura dei dati associati può essere modificata in un secondo momento tramite lo strumento Gestione Tabelle nel menù Database.

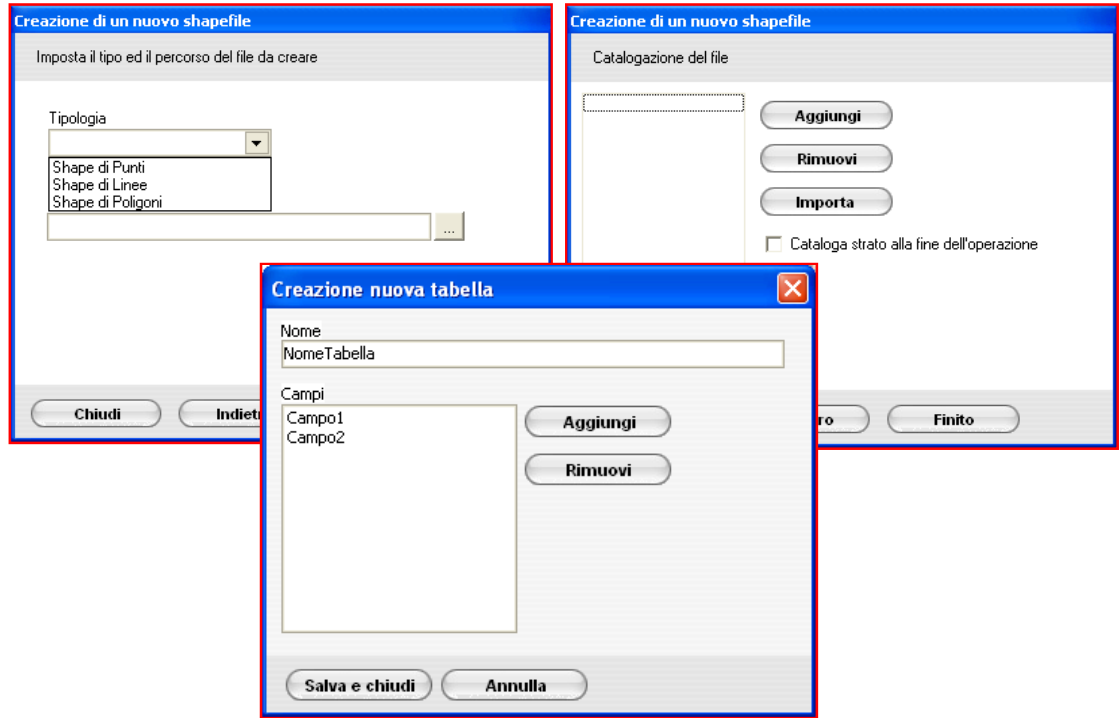

# 17. Creazione di nuovi oggetti grafici in uno shapefile secondario

In questo paragrafo viene evidenziato l'utilizzo degli strumenti di disegno di Teleview per creare nuovi oggetti grafici all'interno di uno strato shapefile nuovo o esistente.

I comandi si trovano sotto il menù Disegno o nella relativa toolbar di accesso rapido, sono abilitati soltanto gli strumenti di disegno relativi alla tipologia di strato, ad esempio per uno shapefile di poligoni verranno abilitati i comandi di creazione rettangoli ,poligoni,circonferenze e non i comandi di creazione punti e linee.

Nel menù disegno gli strumenti sono suddivisi in quattro categorie : Simboli, Linee, Poligoni, Speciali. Attivando lo strumento ortogonale dal menù Strumenti $\rightarrow$  Imposta Orto il disegno diventa vincolato in modalità ortogonale permettendo di tracciare segmenti con angolo di 90 gradi da qui

Nella categoria Simboli è disponibile lo strumento **Punto** , che consente di disegnare un punto sulla mappa ed è disponibile soltanto per shapefile di punti.

Nella categoria Linee sono disponibili i seguenti strumenti utilizzabili soltanto su shapefile di linee:

### Linea  $\angle$

Consente di tracciare una oggetto linea semplice formata da un solo segmento.

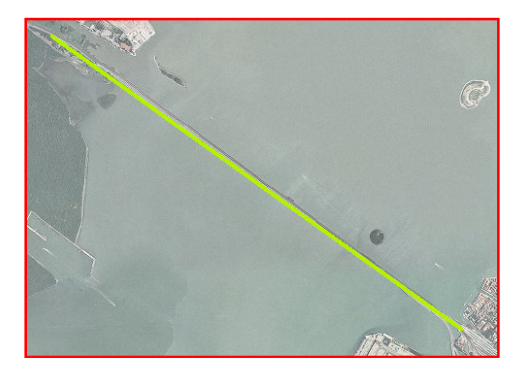

# Polilinea  $-$

Consente di tracciare una polilinea definendo i vertici chiave cliccando con il mouse sulla vista grafica. Premere Invio per completare la polilinea.

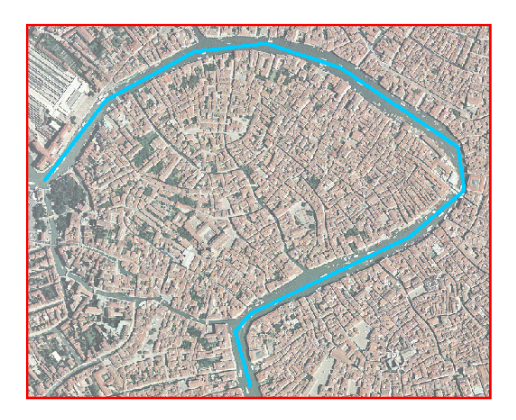

# SpLine  $\sim$

Consente di tracciare linee curve SpLine definendo con il mouse i vertici chiave e il grado di angolatura delle curve. Premere Invio per completare l'operazione.

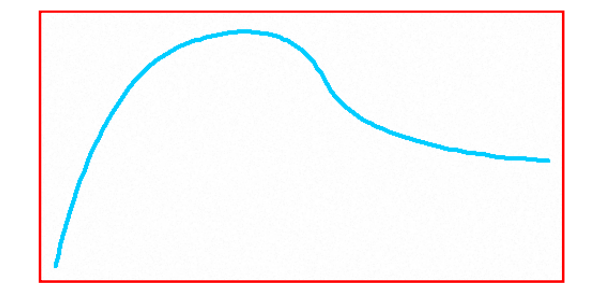

# Arco

Consente di tracciare un arco definendo con il mouse tre punti chiave. Premere Invio per completare l'operazione.

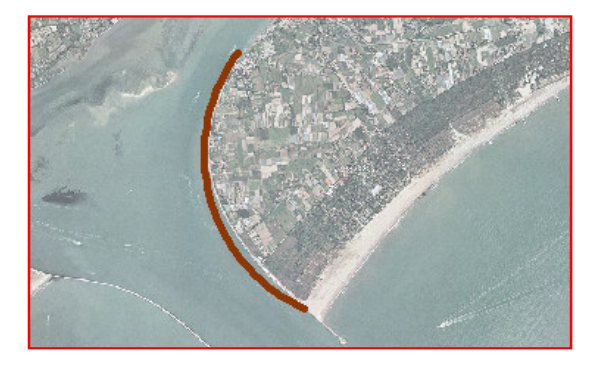

# Linea Multiparte

Gli oggetti Linea multiparte sono oggetti composti da più linee distinte. Quando si avvia il comando appare la schermata Oggetto multiparte. Selezionare il comando Disegna per creare la prima linea multiparte, ripetere l'operazione per disegnare le altre linee. Selezionare il comando Completa per terminare l'operazione.

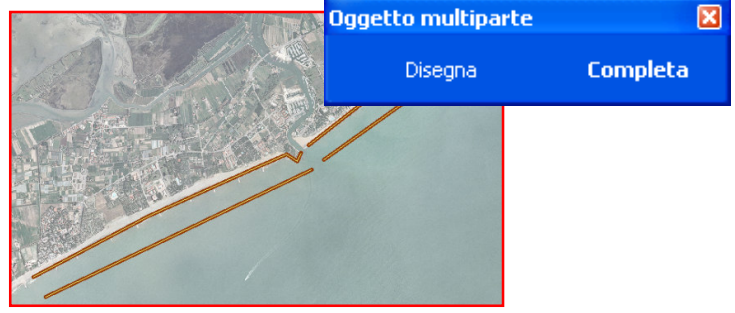

Nella categoria Poligoni sono disponibili i seguenti strumenti utilizzabili soltanto su shapefile di poligoni :

Rettangolo $\Box$ 

Consente di disegnare un rettangolo tracciando i due vertici opposti.

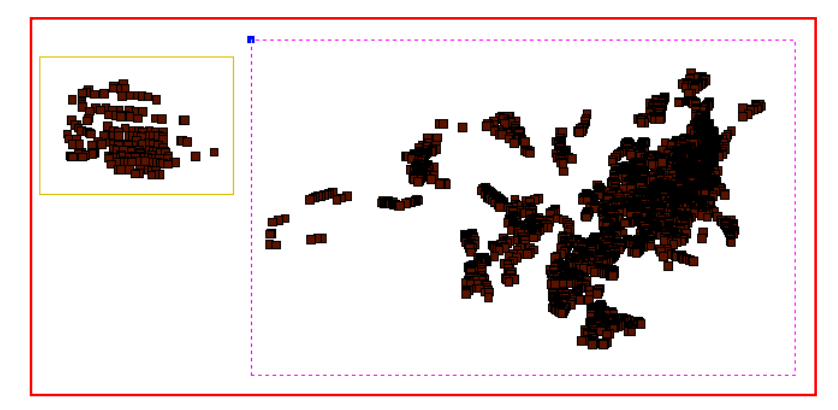

- Poligono<sup>1</sup>

Questo strumento consente di disegnare ogni tipo di poligono tracciando i vertici sulla vista grafica. Per completare l'operazione cliccare con il tasto destro del mouse in qualsiasi parte dello schermo oppure premere il tasto invio.

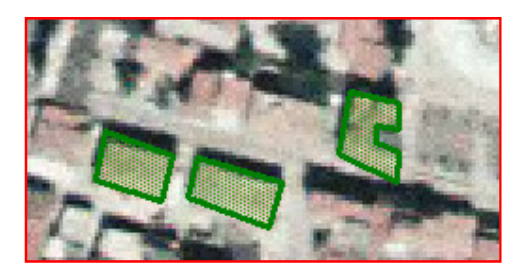

- Circonferenza (2 punti)  $\odot$ Consente di disegnare una circonferenza definendo con il mouse il centro ed il diametro.
- Circonferenza (3 punti)  $\bullet$ Consente di disegnare una circonferenza definendo tre punti chiave.

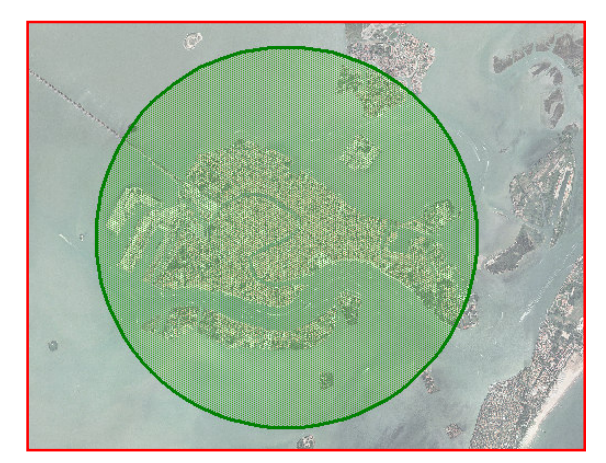

# Poligono multiparte

Gli oggetti Poligono multiparte sono oggetti composti da più poligoni distinti. Quando si avvia il comando appare la schermata Oggetto multiparte. Selezionare il comando Disegna per creare il primo poligono multiparte, ripetere l'operazione per disegnare gli altri poligoni. Selezionare il comando Completa per terminare l'operazione. Questo strumento è utile soprattutto per disegnare poligoni con aree libere al proprio interno come mostrato nell'immagine seguente.

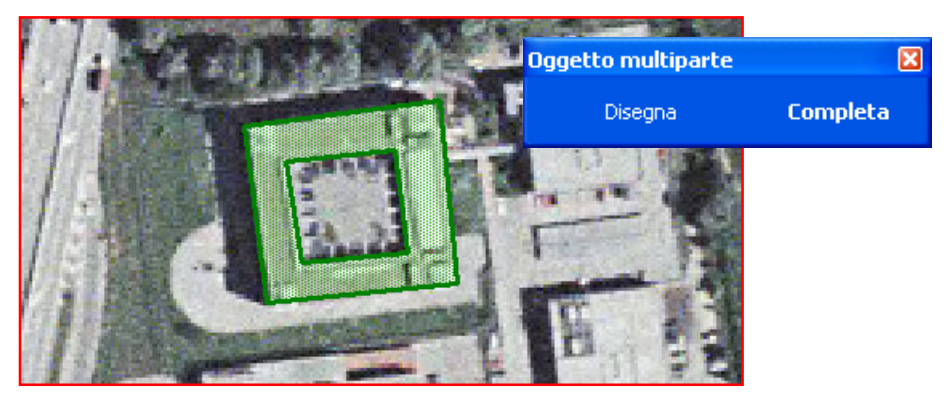

Per il disegno di questo tipo di poligoni è necessario avviare lo strumento poligono multiparte, disegnare il poligono che comprende tutto l'edificio, infine disegnare il poligono interno da sottrarre quindi fare clic su Completa.

Nella categoria Speciali è disponibile lo strumento Griglia, utilizzabili su shapefile di poligoni, consente di creare una griglia composta da rettangoli selezionabili.

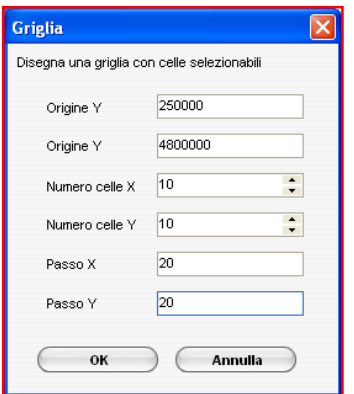

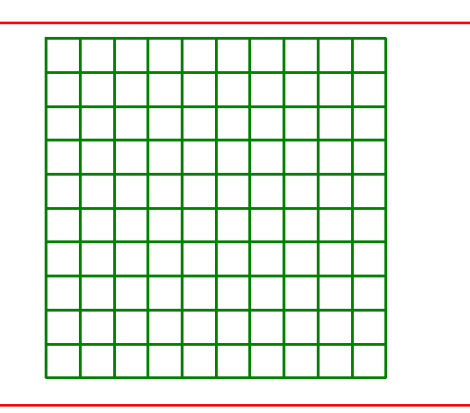

E' possibile impostare le coordinate di origine della griglia, il numero di celle in orizzontale ed in verticale ed la dimensione delle celle, quest'ultimo tramite il parametro Passo X,PassoY.

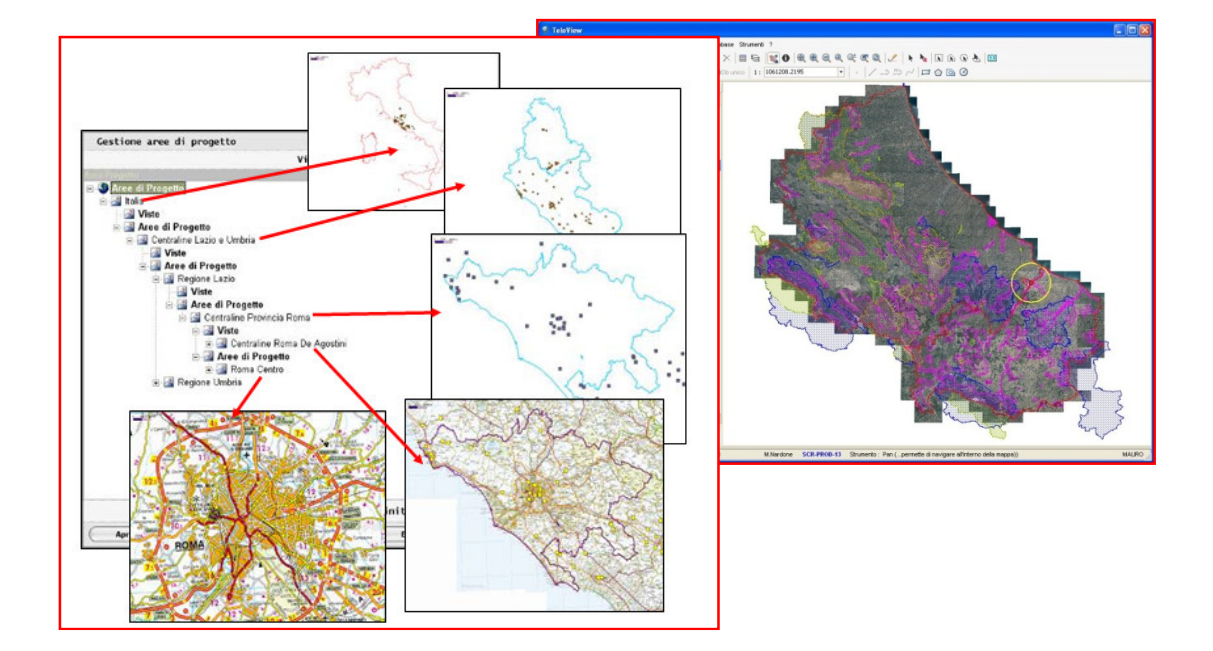

# 18. Gestione delle viste di progetto

#### Salvataggio di una vista

Tutte le modifiche alla veste grafica di un progetto hanno lo scopo di essere memorizzate in viste di progetto. E' possibile salvare una vista di progetto tramite la schermata di gestione, per avviare la gestione delle viste di progetto è necessario cliccare sul comando Salva nel menù File -> Progetto oppure sulla toolbar di accesso rapido.

La memorizzazione delle viste di progetto si basa su una struttura gerarchica ordinata geograficamente, il sistema sceglie automaticamente in quale punto è possibile salvare la vista in modo da mantenere la struttura ordinata.

Esistono infine due categorie in cui salvare le informazioni:

- Aree di progetto
- Viste

Il salvataggio di un'area di progetto conserva tutte le impostazioni di vestizione grafica, tematizzazione semplice e avanzata, etichette, intervalli di visibilità, inoltre vengono memorizzate le informazione per centrare l'area di visualizzazione quali la scala e le coordinate della mappa visibile. Il salvataggio di una vista conserva tutte le impostazioni di vestizione grafica ma non le informazioni per centrare l'area di visualizzazione.

Il sistema decide automaticamente se salvare una vista o un'area di progetto in modo da ordinare le viste in livelli gerarchici dalla scala maggiore alla scala minore.

Teleview automaticamente abilita il salvataggio solamente sui nodi che intersecano geograficamente con l'area correntemente visualizzata quindi l'utente può scegliere di posizionarsi su uno dei nodi resi disponibili.

#### Caricamento di una vista

Per caricare una vista precedentemente salvata fare clic sul comando Apri nel menù File->Progetto oppure nella toolbar di accesso rapido, la schermata di gestione mostra al centro l'albero delle viste disponibili, è possibile selezionare la vista con il mouse oppure avvalersi del modulo di ricerca il quale permette di cercare più facilmente gli elementi all'interno di un progetto complesso.

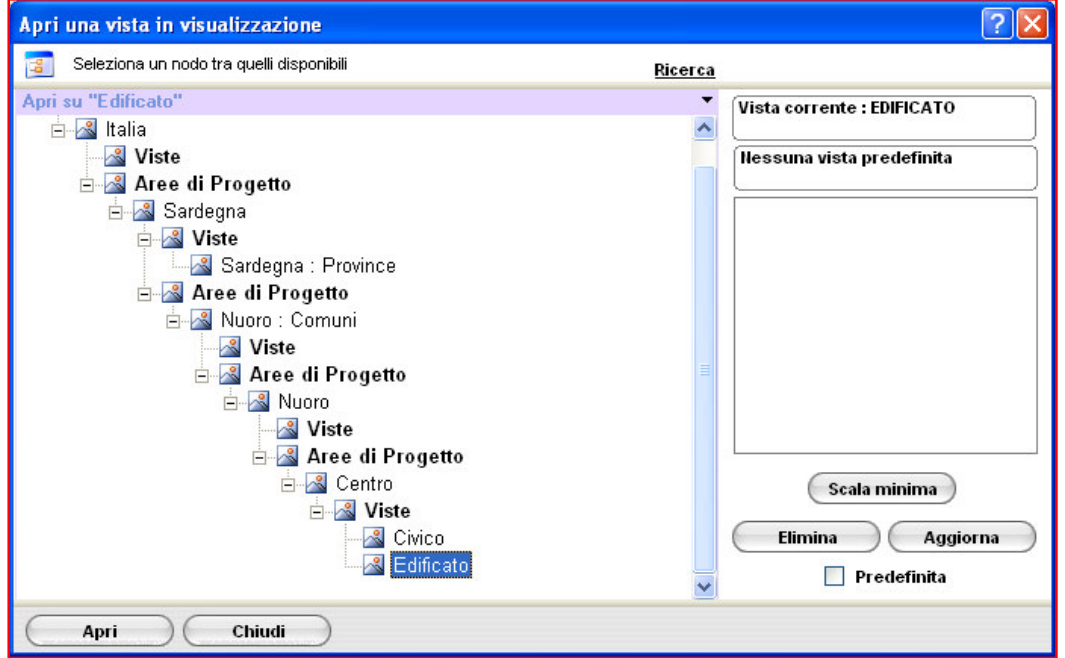

Cliccare sul pulsante Apri per caricare la vista selezionata, la schermata di gestione delle viste verrà chiusa automaticamente e le informazioni verranno visualizzate in vista grafica con i parametri salvati.

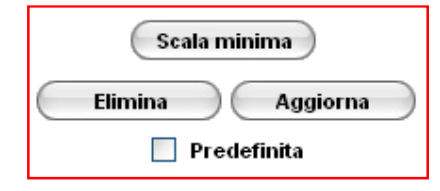

Il gruppo di comandi situato in basso a destra fornisce ulteriori azioni sulle viste di progetto.

Di seguito sono riportate le azioni aggiuntive su una vista o area di progetto :

- Tramite il comando Predefinita è possibile definire che una particolare vista di progetto venga caricata automaticamente all'avvio del progetto.
- Il comando Elimina (oppure tasto Canc da tastiera) consente di rimuovere definitivamente una vista dal progetto.
- Il comando Aggiorna ricalcola l'albero di visualizzazione delle viste.
- Tramite il comando Scala minima si può impostare una scala sotto la quale non viene effettuato il rendering degli oggetti grafici. Si utilizza questa funzione per non permettere la navigazione sotto una certa scala in cui la mappa non è consultabile in modo ottimale.
- Per Rinominare una vista selezionare il nome della vista nell'elenco ad albero e premere F2 per attivare il cursore, infine inserire il nuovo nome e premere il tasto invio per confermare l'operazione.

Una volta che il progetto è completo può essere esportato su file XML o pubblicato su web tramite le procedure di Catalogo GIS mantenendo la vestizione grafica salvata.

Inoltre è possibile inviare una stampa della vista corrente tramite il modulo di anteprima e stampa attivabile dal menù File $\rightarrow$ Anteprima di stampa o dal pulsante con l'icona di stampa nella toolbar di accesso rapido .

Per maggiori informazioni sull'esportazione e la pubblicazione di un progetto fare riferimento alla guida di Catalogo GIS.

# 19. Progetti virtuali

Un progetto virtuale è un insieme di strati della stessa tipologia e formato e che memorizza informazioni omogenee. Questo tipo di progetti vengono creati tramite Catalogo GIS e sono utili nel caso , molto frequente, in cui i dati cartografici vengono divisi in molti file distinti come ad esempio gli edificati o le ortofoto che vengono divise per province o per comuni.

Nella legenda di Teleview gli strati appartenenti ad un progetto virtuale sono raggruppati e contraddistinti da un colore verde. I dati associati degli strati appartenenti possono essere raggruppati in un'unica vista, così è possibili gestirli come se fosse un unico strato.

I progetti virtuali inoltre ottimizzano il caricamento di un progetto, il sistema infatti sceglie in base all'area di progetto corrente gli strati visibili.

# 20.Comandi nel menù Strumenti

Il menù Strumenti consente di accedere sia alla configurazione dei parametri di Teleview che all'attivazione di pannelli e funzioni speciali. Di seguito in elenco vengono spiegati le funzionalità di tutte le voci del menù strumenti :

• Imposta snap

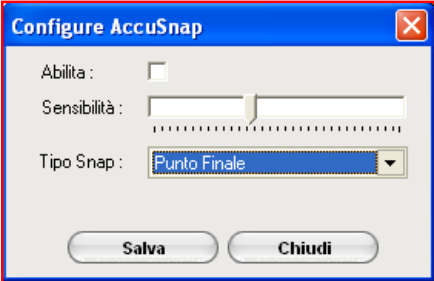

 Modifica le impostazioni dello strumento Snap. La maschera mostrata nell'immagine a sinistra, consente in particolare di abilitare/disabilitare lo strumento snap, rendere lo snap più o meno sensibile al passaggio del mouse ed infine impostare il tipo di snap tra quelli disponibili

(Finale, Medio, Intersezione, Punto più vicino).

#### • Imposta orto

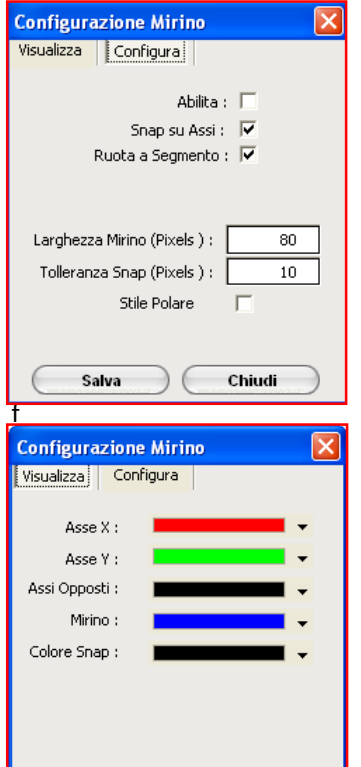

Modifica le impostazioni delle strumento di disegno ortogonale. Questa modalità consente di disegnare sugli assi ortogonali rispetto all'ultimo segmento disegnato. I parametri riguardano alcune opzioni di controllo come Snap su assi e Ruota a segmento, Tolleranza snap e funzione di modifica dello stile di visualizzazione del mirino ortogonale. (Quest'ultimi accessibili nella scheda Visualizza).

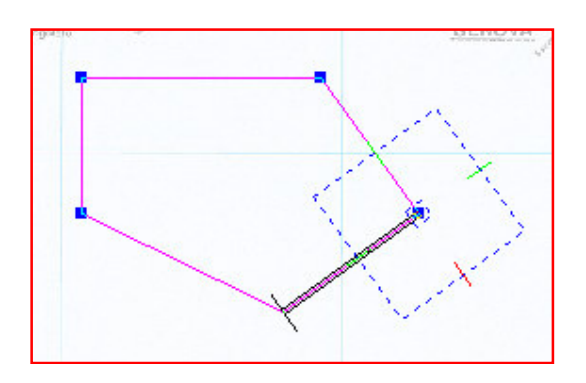

#### • Imposta Trasparenza ECW

Salva

Ministero dell'Ambiente e della Tutela del Territorio e del Mare

Chiudi

Questo controllo si riferisce all'opzione Trasparenza ECW nel menù Visuale. Consente di regolare la tolleranza del filtro di trasparenza sul bianco. Con una tolleranza alta viene applicato un filtro su una scala di grigi più estesa.

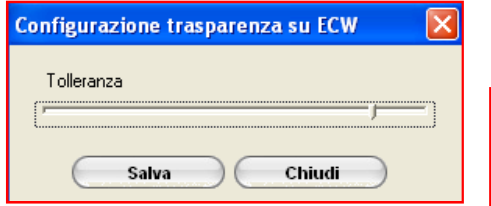

#### • Imposta Unità di misura

Imposta un riferimento alle coordinate e alle misure visualizzate in vista grafica senza applicare conversioni, consente inoltre di definire il numero di decimali visualizzato nelle coordinate .

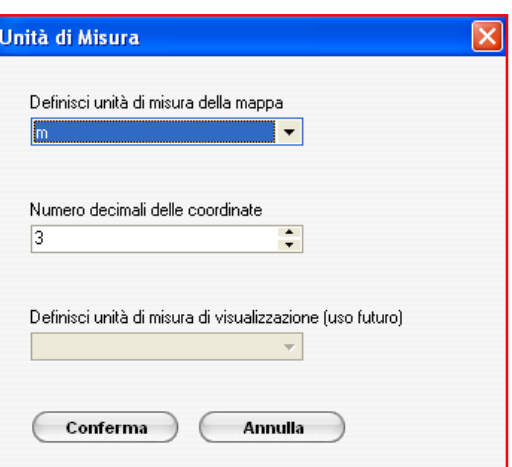

#### • Imposta Coordinate

Consente di impostare il formato di lettura delle coordinate degli strati caricati nella vista grafica. I formati predefiniti sono coordinate Piane o Latitudine/Longitudine. Per default il formato coordinate è sempre Piane, selezionare la voce Lat/Long se sicuri

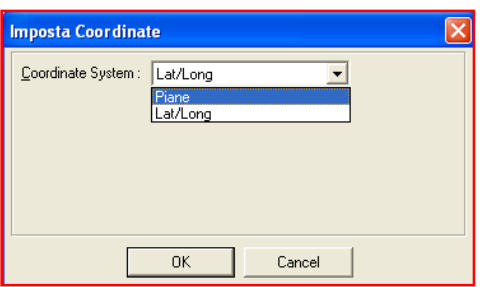

di lavorare con degli strati con coordinate cartografiche Lat/Long.

#### • Imposta Colore di selezione e Imposta Colore di sfondo

Consento rispettivamente di impostare il colore che assumono gli oggetti selezionati (per default è celeste) ed impostare il colore di sfondo della vista grafica (per default è bianco).

#### • Strumento : Creazione automatica punti X Y

Questo strumento consente di disegnare automaticamente uno shapefile di punti partendo da un database dove sono memorizzate le coordinate X,Y dei punti.

La schermata mostra tre schede con diverse modalità di inserimento.

La scheda Aggiungi punto XY da tastiera consente di disegnare un punto sulla mappa inserendo manualmente le coordinate X ed Y.

La scheda Aggiungi punti XY da tabella corrente consente di disegnare i punti prelevando le coordinate dalla tabella dati associati corrente. E' necessario specificare un campo per le coordinate X e uno per le coordinate Y, quindi selezionare dalla griglia i record interessati e cliccare sul pulsante Avvia. Un messaggio confermerà il completamento dell'operazione.

La scheda Aggiungi punti XY da tabella esterna consente di disegnare i punti prelevando le coordinate da una tabella in un database esterno. E' necessario in ordine, selezionare il database, specificare un campo per le coordinate X e uno per le coordinate Y, selezionare dalla griglia i record interessati, definire se importare i dati in una nuova tabella, infine cliccare sul pulsante Avvia. Un messaggio confermerà il completamento dell'operazione.

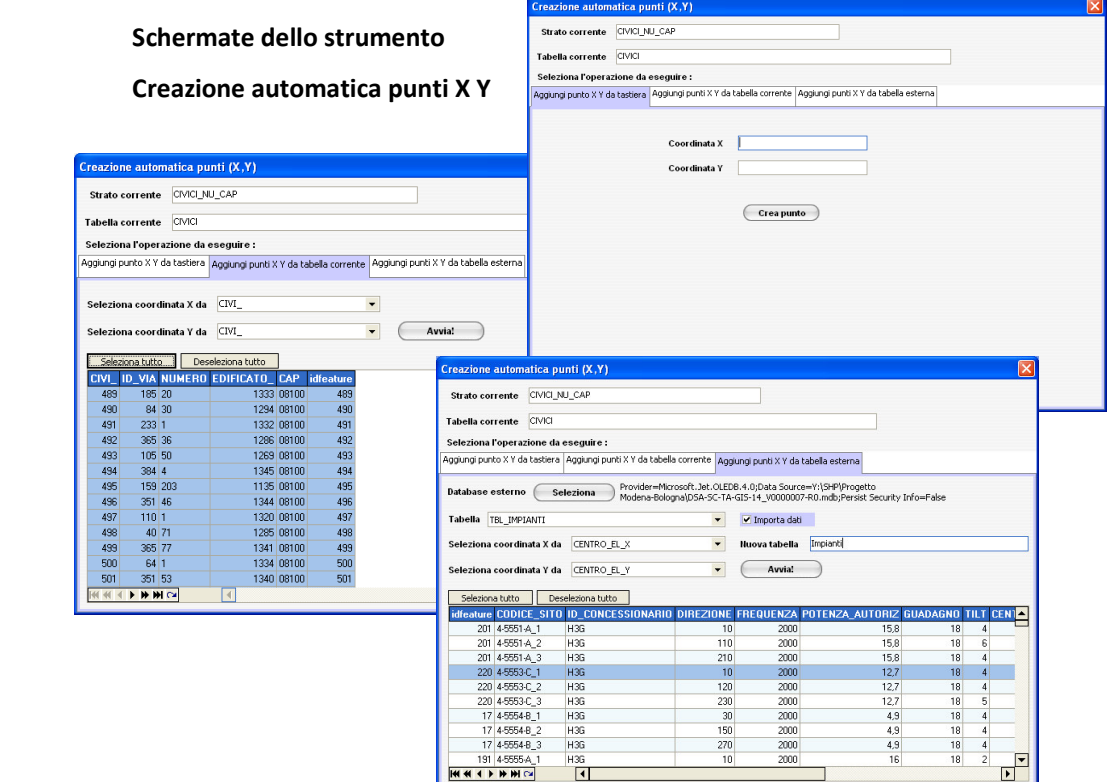

#### • Strumento : Creazione Buffer

Crea un oggetto buffer prendendo come base gli oggetti selezionati. La funzione buffer in pratica permette di creare un poligono di rispetto intorno all'oggetto selezionato, è possibile definire la dimensione dell'area di intorno e salvare gli oggetti creati in un nuovo shapefile. I buffer sono utili ad esempio per determinare le aree di non edificabilità o il livello di inquinamento acustico rispetto ad una strada.

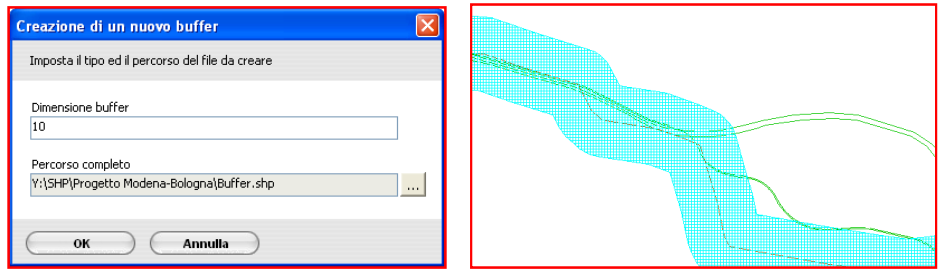

#### • Strumento : Misura distanze

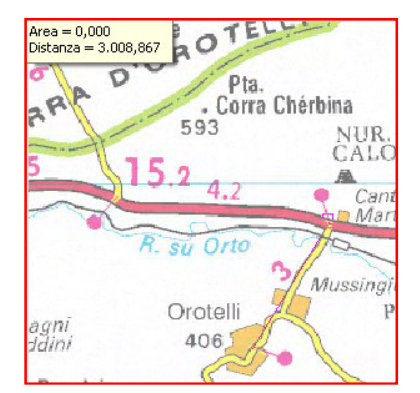

Consente di misurare una distanza sulla mappa tracciando una polilinea. Mostra anche l'area relativa al poligoni che si formerebbe chiudendo i vertici della polilnea.

#### • Strumento : Editor simbologie

Consente di gestire la libreria dei simboli utilizzati in Teleview presente localmente sul Pc. I simboli sono utilizzati in Teleview per classificare gli shapefile di punti L'editor consente di disegnare nuovi simboli o modificare quelli esistenti. Gli strumenti grafici per il disegno hanno un funzionamento analogo a quelli visti precedentemente. Dopo aver creato un nuovo simbolo con questo strumento è necessario riavviare Teleview per aggiornare la lista dei simboli.

#### • Strumento : Ricerca spaziale

Questo strumento consente di ricercare ed evidenziare tutti gli oggetti grafici che ricandono all'interno di un'area di interesse. E' attivabile dal pulsante sulla toolbar degli strumenti di selezione oppure dalla relativa voce nel menù Strumenti .

Si sceglie l'area di interesse su cui viene effettuata l'intersezione spaziale selezionando un qualsiasi oggetto poligonale di uno shapefile.

Ad esempio in un progetto dove sono caricati il file primario dei limiti amministrativi e il file delle strade principali d'Italia, sarebbe possibile selezionare l'oggetto poligonale della provincia di Viterbo come area di interesse e successivamente avviare il comando di Ricerca spaziale per evidenziare tutte le strade che ricadono nell'area selezionata. Sono disponibili quattro funzioni di ricerca spaziale:

- Ricerca oggetti completamente contenuti
- Ricerca oggetti parzialmente contenuti
- Ricerca oggetti con extent completamente contenuti
- Ricerca oggetti con extent parzialmente contenuti

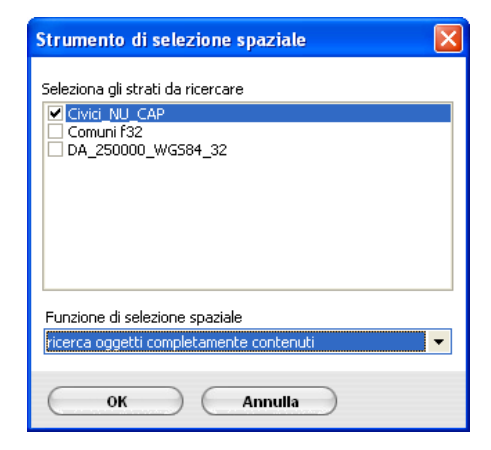

#### • Legenda contenuti

Attiva / disattiva la visibilità del pannello Legenda contenuti.

• Ricerca territorio

Attiva / disattiva la visibilità del pannello Ricerca territorio.

• Identificazione oggetto

Attiva / disattiva la visibilità del pannello Identificazione oggetto.

# • Limiti mappa

Questa opzione se attivata consente di visualizzare il riquadro del limite geografico della mappa.

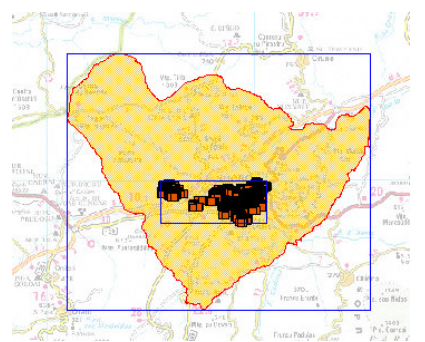

# • Limiti livelli

Questa opzione se attivata consente di visualizzare sulla mappa il riquadro dei limiti geografici di tutti gli strati caricati in vista grafica.

# • Blocco progetto

L'opzione blocco progetto è utilizzabile soltanto all'interno di un progetto caricato. La sua funzione è quella di limitare e concentrare la navigazione all'interno dell'area di progetto corrente, ad esempio se l'area di progetto è centrata sulla provincia di Roma il sistema non permette di navigare al di fuori di questa provincia. Disattivando il blocco progetto sarà possibile navigare liberamente al di fuori dell'area di progetto. L'opzione blocco progetto viene sempre attivata al caricamento di un progetto.

### • ScrollBar

L'opzione Scrollbar attiva le barre di scorrimento (orizzontali e verticali) sulla mappa.

# • Menù Toolbar

Consente di attivare / disattivare la visualizzazione delle toolbar di accesso rapido nella schermata principale di Teleview.

# 21. Anteprima di stampa

Lo strumento Anteprima di stampa consente di visualizzare in video gli elementi della mappa che si vorrebbero stampare al fine di verificare che la pagina da inviare alla stampante corrisponda a quanto desiderato e rientri nei margini di stampa. All'avvio dello strumento la mappa nell'anteprima viene centrata come nella vista grafica, inoltre viene visualizzato un titolo e la scala corrente sotto al riquadro della mappa, tutti gli oggetti sono comunque modificabili successivamente.

E' possibile inoltre personalizzare la stampa aggiungendo un titolo o un'immagine esterna, di seguito sono elencate tutte le funzioni disponibili.

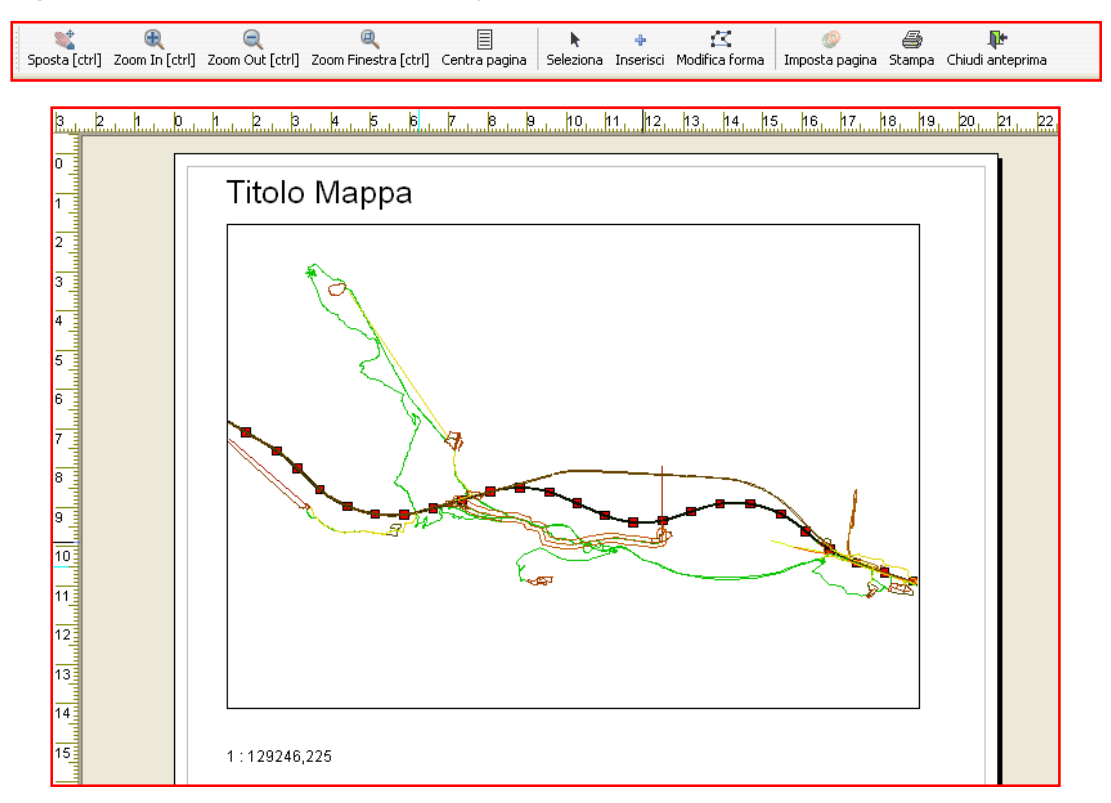

#### • Pulsanti di navigazione

Sono disponibili i comandi Sposta [ctrl], Zoom In [ctrl], Zoom Out [ctrl], Zoom Finestra [ctrl] per la navigazione sul foglio di stampa e Centra pagina per ripristinare la posizione iniziale del foglio. Premendo il tasto CTRL quando si utilizzano questi comandi è possibile navigare nel riquadro della mappa al fine di centrare gli elementi grafici da stampare.

#### **Seleziona**

Strumento di selezione degli oggetti, è possibile selezionare il riquadro della mappa oppure un testo per attivarne le proprietà (tasto destro del mouse) o eliminarlo (tasto CANC della tastiera). Le proprietà di un oggetto variano a seconda della tipologia, per oggetti di tipo testo come il titolo e la scala si può modificare il font, il colore, la dimensione e il contenuto del testo, per il riquadro della mappa è possibile visualizzare un bordo colorato e cambiare la scala di visualizzazione.

#### • Inserimento e modifica

Tramite il comando Inserisci è possibile arricchire graficamente la stampa aggiungendo nuovi elementi grafici come un testo, un'immagine Bitmap esterna, una cornice e infine una nuova mappa. Il comando Modifica forma è utile invece per ridimensionare e modificare la forma degli oggetti.

#### • Stampa

Il passo finale è quello di impostare la stampante, tramite il pulsante Imposta pagina che eseguirà la stampa attraverso i dialoghi standard di configurazione, quindi sarà possibile selezionare il formato, la qualità e inviare la stampa tramite il pulsante Stampa.